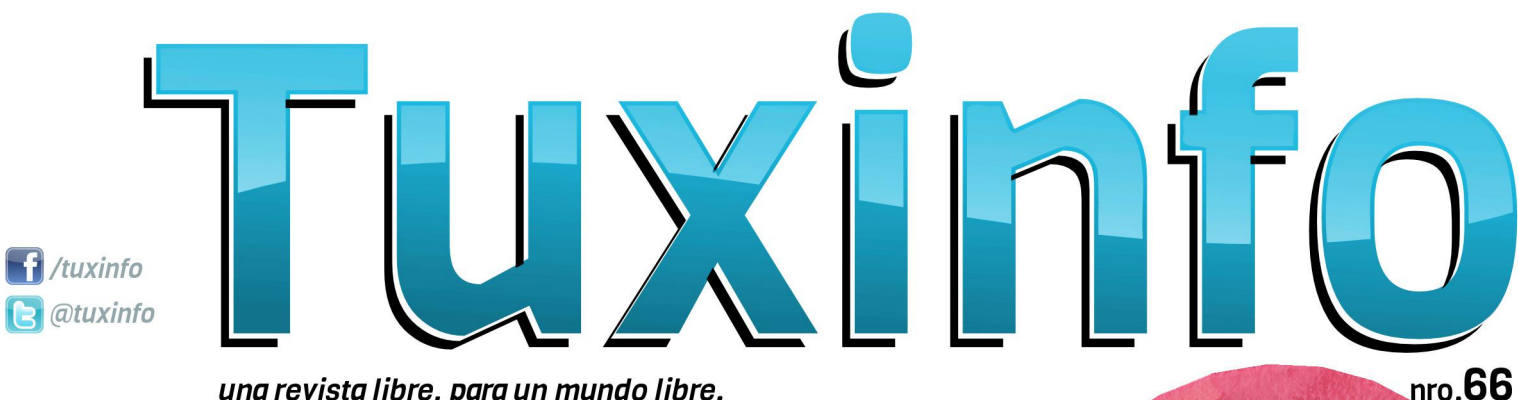

una revista libre, para un mundo libre.

# Filtrando adjuntos en Postfix APOLLO-L

El reproductor de música de CyanogenMOD ¿Qué es el Education Freedom Day? ¿Necesitás contención? ¡DOCKer! **KaOS** tutorial de instalación Novedades de Libreoffice 4.2 **Bajo Ataque** Jugando con Pidora ¡Trae los pochocolos Graciela! **PopCorn Time en Fedora 20!<br>Mascaras en Blender Tutorial** 

Me

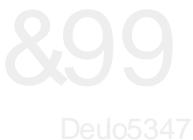

Hq hvwh p r p hqwr wlhqhq xq qxhyr qÜp hur gh Wx{lqir 1Hq hop lvp r hqf r qwuduÃq p xf kr p dwhuldogh qxhvwr t xhulgr vlvwhp d r shudwlyr J QX2Oqx{1 Ghvgh hoodq} dp lhqw ghoq Up hur dqwhulr ud Ëvwh kdq sdvdgr p xf kdv f r vdv hq hop xqgr deuh>t xl} $\tilde{A}$  hop  $\tilde{A}v$ lp sr uwdqwh vhd hoilq ghovr sr uwh r ilf ldo ghvgh Plf ur vr iwsdud Z lqgr z v [ S>hq  $gr$  qgh hv vlq  $\alpha$ j dud gxgdv xqd gh  $d$ p hmuhv qr wildv t xh sr ghp r v uhf lelu t xlhqhv wudedmdp r v f r q Olqx{/ | d t xh od p lvp d eulqgd xqd h{f hohqwvlp d r sr uwxqlgdg sdud sr ghuohydudghodqwh p lj udf lr qhv kdf ld f xdo xlhuvder ugh J QX2Oqx{ 1Dqhp Âv hvw vxp dar d t xh hq deulovh ghvduur ood frpr wrgrv or v  $d\acute{G}$  v hol  $QVRQ$  which  $p$  r v or p hmugh wr gdv odv r sr uwxqlgdghv1Oxhj r wdp elËq f r p r h{f hohqwh qr wlf ld whqhp r v t xh UhgKdwdqxqf IOvxv sodqhv sdud FhqwRV> $\sigma$  v p lvp r v qr udglf dq hq ho f lhuuh gh od glvwulexf lÕq f oÕqlf d gh UKHO/ vlqr od gh sr ghushuihf f lr qdu glihuhqwhv yhuvlr qhv/ lqf oxvr vh kdeod gh xqd yhuvlÕq ghvnwr s1Oxhj r hq ho p xqqr p Õylo/ whqhp rv t xh J r r j oh hp slh}d d h{lj lud t xlhqhv xwlolf hq odv J r r j oh Vhuylf hv sdud vxv ht xlsr v/ t xh  $|qf \propto | d |$  hq holqlf lr hoor  $|r|$  od iudvh %Sr z huhg e| Dqgur lg%doj r t xh sr u f lhuwr hv edvwdqwh  $\tilde{Q}$  lf r 1 Oxhj r wr gr ho p xqgr oleuh hvwxyr edvwdqwh wudqt xlor 1

# **HGLWRULDO**

\ sdud luf huudqgr / ohv f r p sduwlp r v p xf kr v du Wi xor v/ gh judq ydulhgdg 1 Doj xqr v gh or v f xdohv oo hydq or v vlj xlhqwhv w www.w = DSROOR 0Ho uhsur gxf wr ugh p Üvlf d gh F| dqr j hqP RG> $f$ Wdh or v sr f kr f r or v Judflhod\$fSrsFruq Who h hq I hgrud 53\$> NdRV/ wxwr uldogh lqvwdodf lÕq> Qr yhgdghv gh Qeuhr iilf h 715>Wxwr udo0 %PÃvf dudv hq Eohqghu%>Lqvwdodf lÕq gh Slgr ud hq Udsvehu | >hwf1

\ f r p r wr gr v or v p hvhv/ uhshwlp r v od p lvp d f r qyr f dwr uld hq gr qgh sr gdp r v whqhup Ãv vxj huhqf ldv gh xvwhghv | dvÏ dgdswduor v f r qwhqlgr v gh odv qr wdv d yxhvwdv qhf hvlgdghv | suhihuhqf ldv/ odv p lvp dv odv sr guÃq uhdol} duhq qxhvwur v p hglr v gh f r qwdf wr 1

I dq sdj h= kwsv $=2z$  z z 1df her r n1 r p  $2M$ {lqir XvhuWz lwhu=C wx{lqir Pdlogh f r qwdf wr = lqir C w { lqir 1f r p 1du

ƒVlj dq sdvdqgr od yr } \$Kd| r wur qxhyr qÜp hur gh Wx{ Lqir sdud ghvf duj dugh ir up d j udwxlwd1

Dulho P1 Fr uj dwhool

DulhoP1Fr uj dwhool C dulhop f r uj

z z z

GlvhÓr

idf her r n

Gluhf f lÕq

Fr uuhf f lÕq

GlvhÓr gh wdsd

hp dlo

wz lwhu

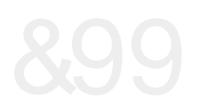

# LQGLFH &[99](#page-8-0) ëQGLFH

7011 owd qgr dgmaqwr v hq Sr vwil 9 ODSROOR Houhsur gxf wr ughp žvlf digh F dqr j hqPRG <0ÂTx• hv hoHgxf dwlr q Iuhhgr p Gd| B 440ÅChf hvlw‰ fr qwhqf l™qBÃGr f nhu\$ 53 0NdRV/www uldogh Iqvvolodf l™d 58 0G yhgdghv gh Oeuhr iilf h75 5: 0Edm Dwdt xh 63 0Maj dqgr f r q Slgr ud 6:  $0$  $\tilde{A}$ Wudhor v sr f kr f r or v Judf lhod $\tilde{S}$ A $\tilde{S}$ r sFr uq W<sub>p</sub> hhq I hgr ud 53\$ 73 0Www uldo0%P% dudy hq Edngghu% MdqP1 **Gdqvd** Dulho<sub>P1</sub> Fr uj dwhool Hp dqxho W<sub>p</sub> elv O™sh} Khuqdq **Vdowho** 

Fodxglr gh **Eudvl** 

Qdxg| Ylooduur ho Xut xlr od Pxulor

[Pdxulf](http://www.tuxinfo.com.ar) lr O™sh}0 **Txlqwdqd** Fr qhvd

**Qdwdho** Dague v **Jdulgr** 

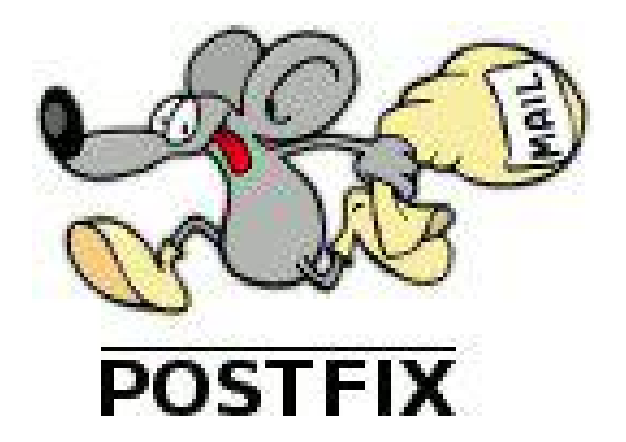

# Filtrando adjuntos en Postfix

# **Por Mauricio López-Quintana Conesa**

Hoy en día usar una lista de distribución de correos para divulgar información es algo obsoleto, pero si parte del público de esa lista no tiene acceso a Internet es una buena alternativa. El problema viene cuando los administradores de esas listas comienzan a enviar mensajes con imágenes, documentos Word y PDFs incluso a aquellas personas de una intranet con acceso a la página donde están publicadas esas mismas informaciones. Peor si esas mismas personas acceden por módem analógico a su correo (sí, todavía sucede). Uno puede intentar decirles que envíen los mensajes sólo en texto plano o que reduzcan el tamaño, pero ellos también pueden no hacerte caso y seguir haciendo lo mismo.

Se me ocurrió que podía configurar el servidor Postfix para que le quitara todos los adjuntos que no fueran texto plano a los mensajes que vinieran de esas listas con destino a mis usuarios. Parece trivial, sin embargo tiene truco.

Lo primero es detectar que el correo viene de una lista y lo más conveniente es revisar las cabeceras del mensaje. Usamos para ello en el archivo /etc/postfix/main.cf:

header  $checks =$ 

regexp:/etc/postfix/header\_checks

y en /etc/postfix/header\_checks /List-Id: <test.listas.example.com>/ FILTER delattach:

Con esto lograremos que cada vez que llegue un mensaje y tenga en su encabezado List-Id: <test.listas.example.com>

sea procesado por el transporte delattach. Este encabezado podemos encontrarlo mirando el código fuente de cualquier mensaje enviado

desde la lista.

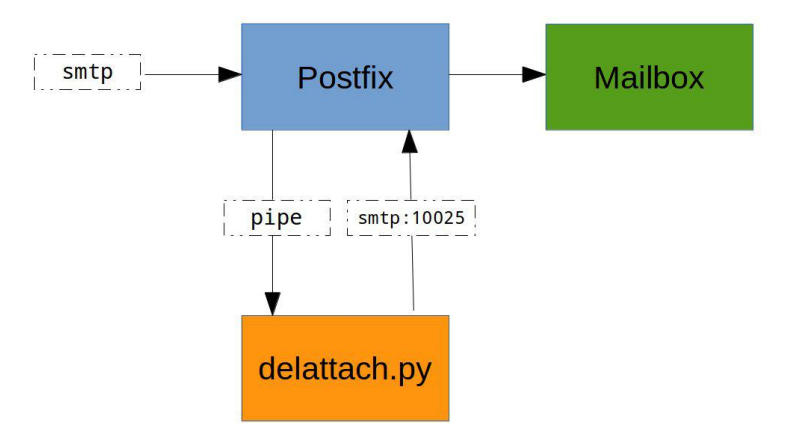

Para definir el transporte delattach agregamos en el archivo /etc/postfix/master.cf la siguiente línea: delattach unix - n n - 20 pipe

flags=Rq user=nobody argv=/usr/local/bin/delattach.py

\${sender} \${recipient}

El script delattach.py se puede descargar desde aquí y es una modificación del que se describe en éste post. Su función es revisar cada una de las partes del mensaje, si alguna no es del tipo text/plain la descarta y luego le inyecta el mensaje modificado a Postfix a través del puerto 10025. Postfix debe ser configurado para escuchar en ese puerto en localhost en /etc/postfix/master.cf agregando:

```
127.0.0.1:10025 inet n
smtpd
```

```
-o content_filter=
```
- -o local\_recipient\_maps=
- -o relay recipient maps=
- -o smtpd restriction classes=
- -o smtpd delay reject=no

```
-0
```
smtpd\_client\_restrictions=permit\_mynetwo rks, reject

```
-o smtpd helo restrictions=
    -o smtpd_sender_restrictions=
    -0smtpd_recipient_restrictions=permit_myne
tworks, reject
    -o mynetworks style=host
    -o mynetworks=127.0.0.0/8
    -o strict rfc821 envelopes=yes
    -o smtpd error sleep time=0
    -o smtpd soft error limit=1001
    -o smtpd hard error limit=1000
    -0smtpd client connection count limit=0
    -0
```

```
smtpd client connection rate limit=0
```
-o receive override options= no header body checks, no unknown recipie nt checks, no address mappings

Esta última configuración es la que generalmente se escribe cuando se va a utilizar algún servicio anti-spam como Amavis.

**Mauricio López-Quintana Conesa Administrador de Sistemas http://bloginshell.blogspot.com**

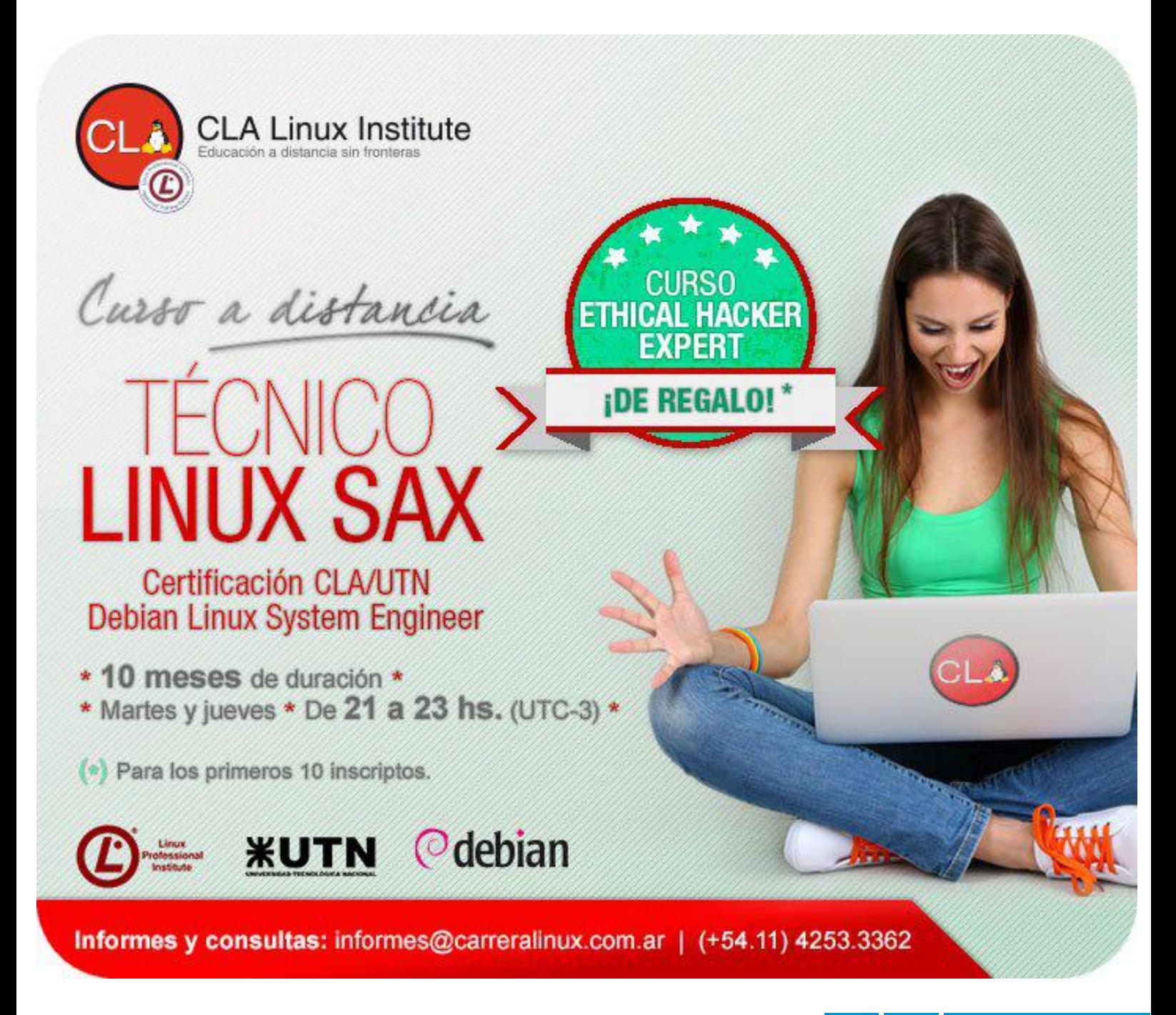

# APOLLO El reproductor de música de CyanogenMOD.

# **Por Juan Manuel Dansa**

En esta entrega vamos a dedicarle unas líneas a este sencillo reproductor de audio que viene preinstalada en la ROM tan famosa CyanogenMOD. Ante todo vamos a destacar que la misma se encuentra bajo Licencia de Software Libre, para ser más exacto bajo Apache 2.0.

**ILLUMINATE YOUR MUSIC** 

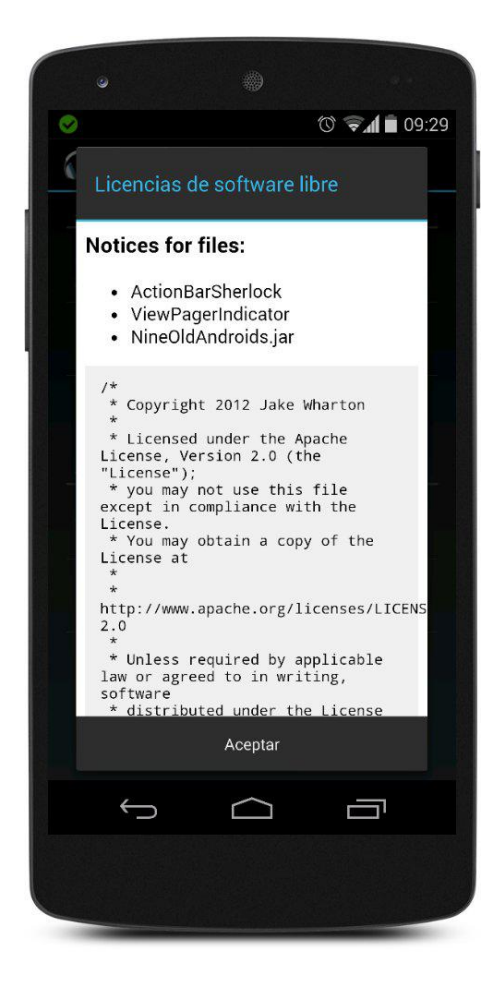

Todos sabemos que cada dispositivo posee un reproductor de audio, el cual viene preinstalado, en Samsung, LG, Sony y hasta en los Nexus de Google que incorporan el Google Play Music el cual en mi caso utilizo para la reproducción por streaming, ya que el servicio nos deja poder albergar de forma gratuita un total de 20.000 temas propios y la posibilidad de adquirir muchos más, agregando también la posibilidad de

reproducción offline de nuestros archivos guardados en nuestro dispositivos; pero en mi caso siempre busqué un segundo reproductor para el manejo exclusivo de archivos offline, dejando el de Google exclusivamente para streaming.

Tras probar una cantidad de reproductores de todo tipo, encuentro gracias a XDA-Developers la posibilidad de descargar e instalar el famoso Apollo Music Player de la tan reconocida ROM CyanogenMOD; si hacemos un poco de memoria esta aplicación se encontró en su momento en Google Play Store en sus dos versiones, una gratis con publicidad y otra paga sin ella, y debido a las políticas de Google la misma fue retirada.

## **Descarga…**

Apollo Music Player se puede descargar directamente desde el hilo de XDA-Developers, donde encontramos dos versiones, una para Android v2.3.3 hasta v4.0.4 y la otra de v4.1 en adelante, el mismo se encuentra en formato .APK y su instalación no requiere de acceso [root] ni de ninguna configuración extra, solo desde las configuraciones habilitar la opción de aplicaciones de orígenes desconocidos para poder instalarlo.  $v4.0.4 - v2.3.3$ :

http://forum.xda-

developers.com/attachment.php?attachment id=1960331&d=1368496338

 $v4.1 +:$ 

http://forum.xda-

developers.com/attachment.php?attachment id=2053575&d=1371613664

Una vez instalado nos vamos a encontrar con una aplicación muy pulida y con una interfaz HoLo realmente sencilla y que cumple a la perfección.

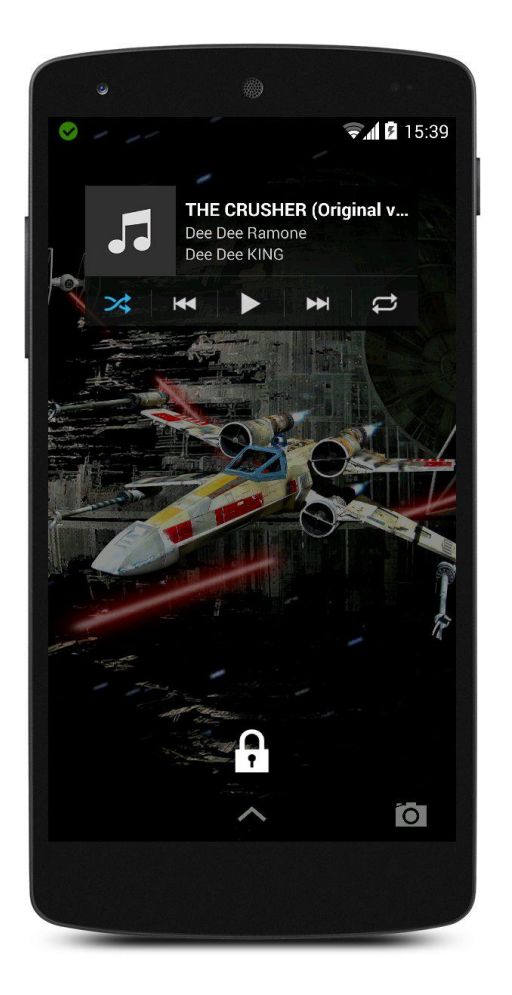

Otra de las funciones interesantes es que posee un Widget para ser utilizado desde el Look Screen, dándonos un acceso a la reproducción sin la necesidad de desbloquear el terminal (función habilitada en Android v4.2). Nos encontramos también con la posibilidad de descargar temas (Skin) para cambiar la apariencia, los mismos se pueden descargar desde el mismo Play Store de Google; también la posibilidad de descargar las carátulas de los temas, reproducción aleatoria, etc. Otra función interesante es que puede reproducir audio en formato .ACC o .FLAC que no son muy comunes. Su sistema de búsqueda es por escritura o por voz, donde simplemente con el nombre del tema, el mismo aparecerá; contamos también con la función de elegir el tema para que suene como tono en nuestro equipo. Cuenta también con la posibilidad de armar listas, marcar favoritos y tener nuestra biblioteca bien ordenada.

## **Conclusión**

Dentro de las aplicaciones concernientes a audio el abanico es muy amplio, encontramos aplicaciones muy completas y de excelente

calidad, y Apollo no es la excepción, muchos la conocen por venir preinstalada en la ROM CyanogenMOD, pero no todos se han animado a instalarla en sus dispositivos o simplemente los mismos no son compatibles con esta; su ventaja de ser muy liviana y de consumir pocos recursos la hacen ideal para equipos poco potentes y para usuarios que aman la sencillez. Tiene sus faltantes como ser la inclusión de un ecualizador o la lectura por carpetas de los temas, hay que destacar que la aplicación es nativa de una ROM específica donde su funcionamiento y funciones se encuentran acordes a ella; para los usuarios que utilizan el streaming, pero como es mi caso no poseen cobertura en todas partes, es una excelente opción para seguir disfrutando de la música sin consumir grandes cantidades de recursos en una interfaz limpia y ágil.

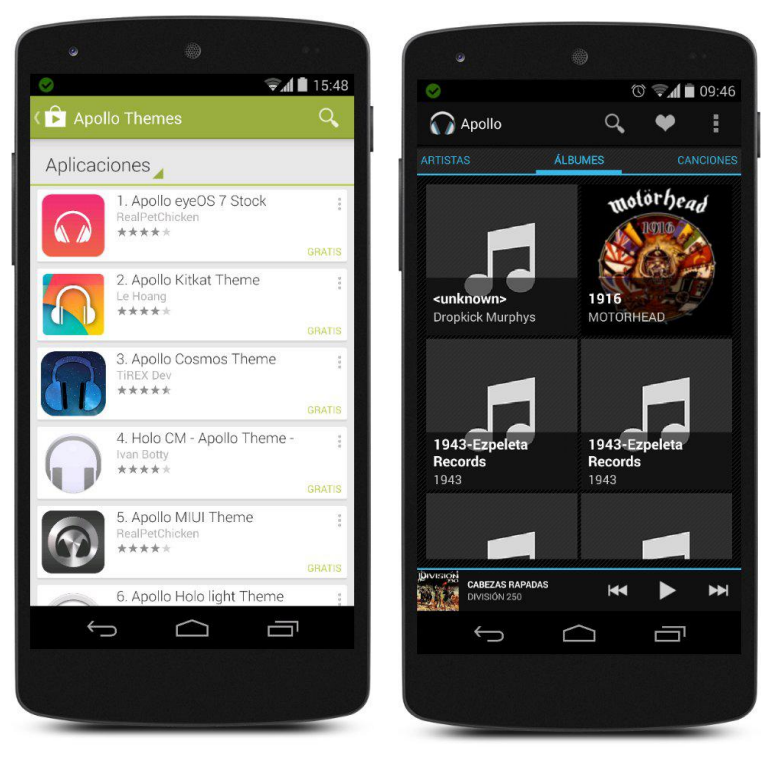

# **La Yapa… Pep! Mp3 Downloader**

Aprovechando la nota de Apollo voy a dedicarle unas líneas a una aplicación nacida en Symbian (todavía vigente) y portada a Android, la cual sirve para la búsqueda y descarga de audio en formato .mp3; cabe aclarar que no se está haciendo apología de la descarga ilegal de música, sí que es una nota realizada desde un punto informativo

y/o educativo, o para aquellas personas que no pueden acceder a servicios como iTunes, Spotify o al mismo Google Play Music, o ni siquiera a discografía ya que se encuentra vedada por el tipo de música o autor.

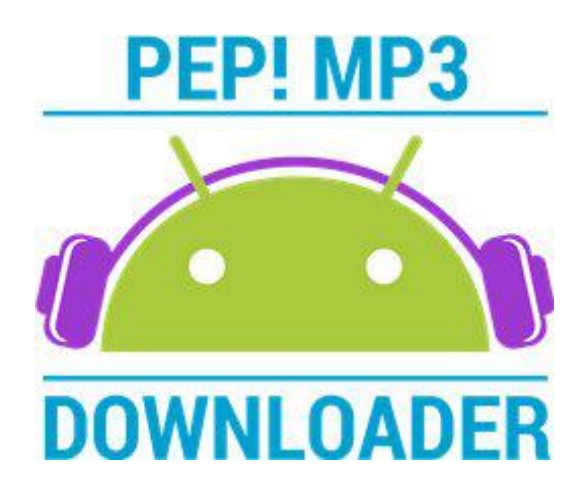

Como ya habíamos comentado es la continuidad de la aplicación realizada para el sistema Symbian en el 2009, la cual incluye

- características interesantes como ser:
- Gratuita y sin publicidad

- Completamente en castellano (también en inglés)

- Interfaz Holo para una completa integración con Android 4

- Dos temas disponibles: claro y oscuro
- Funciona en versiones de Android igual o superior a la 2.2
- Interfaz adaptable a la orientación de la pantalla

- Presentación de resultados de búsqueda en modo "lista infinita"

- Reproducción en streaming (preescucha de la canción)

- Muestra la calidad (bitrate) y el tamaño de cada m<sub>p3</sub>

- Descarga de varias canciones en segundo plano

- Sistema de notificaciones para seguir el estado de cada descarga

- Histórico de descargas para que tengas control total sobre tus canciones descargadas

- Posibilidad de establecer cualquier descarga como tono de llamada de forma sencilla

- Posibilidad de compartir tus canciones descargadas vía bluetooth, e-mail, whatsapp, etc...

- Sistema de aviso de nuevas actualizaciones de la aplicación

- Posibilidad de cambiar el directorio donde se

descargan las canciones (incluso la SD externa) - Integración con Shazam, SoundHound y TrackID (mediante la opción de "compartir")

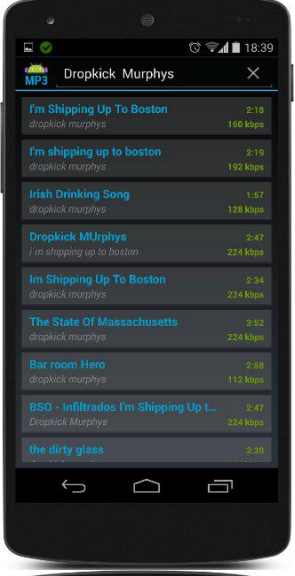

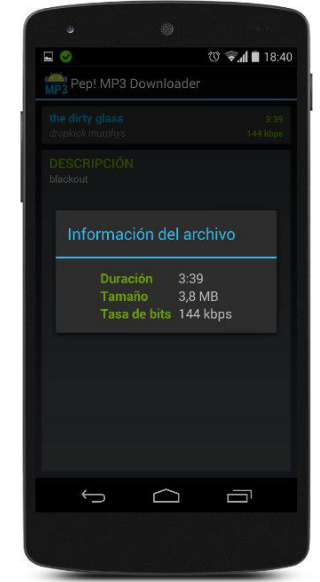

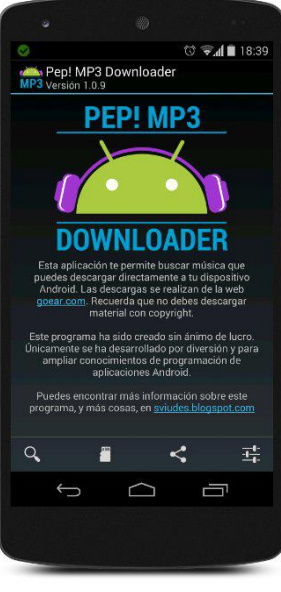

Como se ve es un desarrollo muy interesante, que me ha sorprendido para bien, su interfaz es muy amena y bastante pulida y su consumo es realmente mínimo comparado con otras aplicaciones. La información de cada archivo de audio es bastante amplia, dándonos un panorama del mismo antes de su descarga y como si fuera poco permite reproducción por streaming; cabe

destacar la posibilidad de compartir los temas por diversas redes y sistemas de transferencia como bluetooth. Desde mi punto de vista, unas de las mejores aplicaciones en su tipo y lo más importante, carente de publicidad.

Para la descarga solo basta con dirigirse al blog del autor y luego de descargar, instalarla como cualquier archivo en formato APK.

Blog de descarga:

http://sviudes.blogspot.com.es/2012/07/p ep-mp3-downloader-para-android.html

**Juan Manuel Dansa (Amonal Novell) amonal88@gmail.com twitter: @Amonal\_ G+: Amonal Novell**

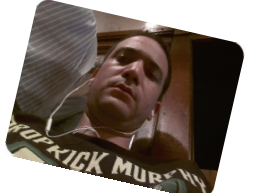

# ¿Qué es el Education Freedom Day?

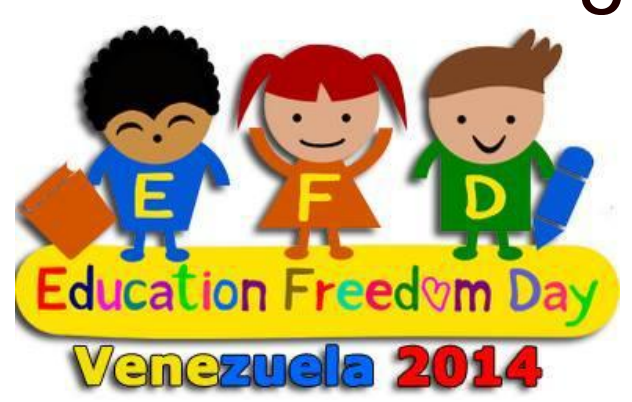

# **Por Naudy Villarroel Urquiola**

Education Freedom Day (EFD) que en español sería "Día de la Libertad de Educación" *http://www.educationfreedomday.org* es una celebración mundial del software libre utilizado en Educación y Recursos Educativos Abiertos (REA). Lanzado en 2013 con su primera celebración en 2014 de la misma organización detrás de Día de la Libertad de Software que tiene como objetivo educar al público en todo el mundo sobre los beneficios de hacer y compartir el conocimiento libre tan pronto como sea posible y las herramientas ya existentes para alcanzar dicho objetivo. También proporciona un día internacional para servir como una plataforma para dar a conocer a los proyectos y las comunidades existentes en todo el mundo, así como fomentar la participación en el desarrollo local. La organización sin fines de lucro Fundación Libertad Digital coordina EFD a nivel mundial, brindando apoyo, regalos y un punto de colaboración, pero los equipos de voluntarios de todo el mundo va a organizar el EFD para impactar sus propias comunidades.

Education Freedom Day o Día de la Libertad de Educación es un evento que se realiza anualmente el tercer sábado del mes de enero. El evento en Venezuela se realizó en varias ciudades como se indica en la wiki:

# *http://wiki.educationfreedomday.org/2014/Venezu ela*

<span id="page-8-0"></span>Yo particularmente participé en la sede del oriente del país, exactamente en la cuidad del Tigre, Estado Anzoategui, Venezuela, que por situaciones de logística los organizadores realizaron el evento el pasado Sábado 1 Febrero del año en curso, en la sede del INCES El Tigre (http://goo.gl/G5L3SI)

En las diferentes ponencias que se realizaron, tanto en la mañana como en la tarde, estos fueron algunos de los temas: Era de la Información en un Mundo Desinformado, Herramientas Libres para La Diversidad del Aprendizaje en Ubuntu, WebMaker Educación Abierta para la Web Abierta, etc; es muy importante destacar que todos los asistentes estuvieron muy atentos a las ponencias y sobre todo se aclararon sus dudas en la sección de preguntas y respuestas.

# *http://wiki.educationfreedomday.org/2014/Venezu ela/El%20Tigre/EFD*

Este año se pudo contar con el apoyo de los lug como el caso Ubuntu Venezuela (www.ubuntu.org.ve), Libreoffice Venezuela (http://libreoffice-ve.org). También durante todo el día se realizaron rifas de DVD, Stickers, Pines, entre todos los asistentes.

Es muy importante mencionar que fue un gran trabajo en equipo, en el cual todos de alguna forma aportamos nuestro granito de arena para vencer todos los contratiempos que presentaron a último momento y superando el récord de asistencia en comparación a las demás sedes del país.

En pocas palabras, esta Primera Edición del Education Freedom Day El Tigre 2014 fue un éxito.

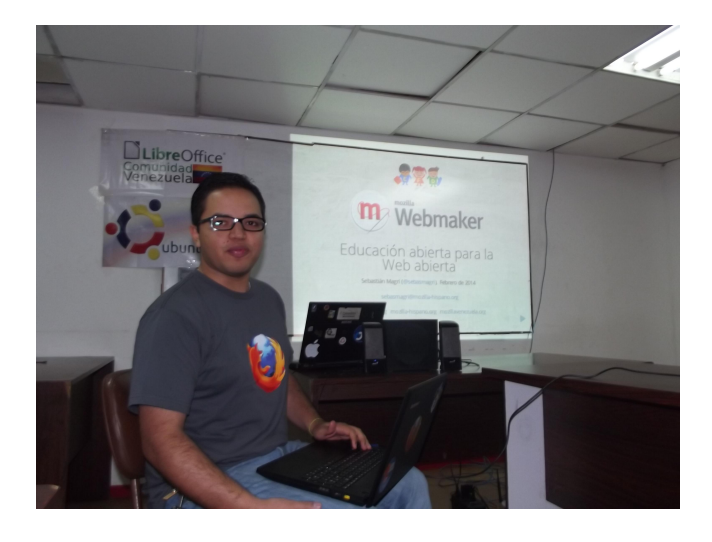

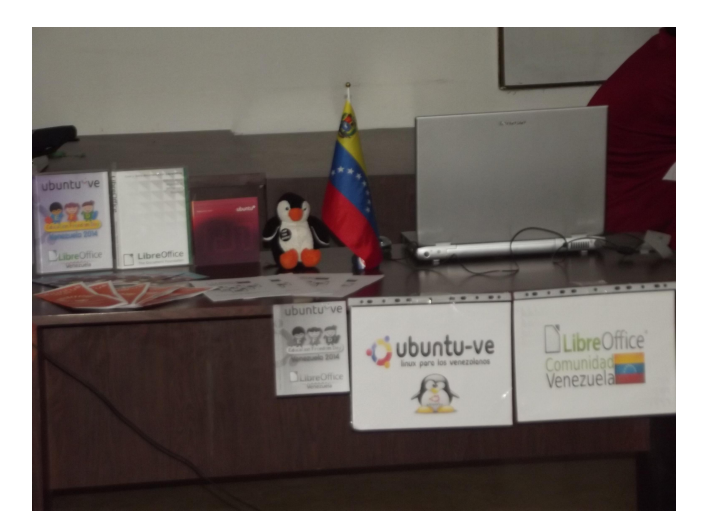

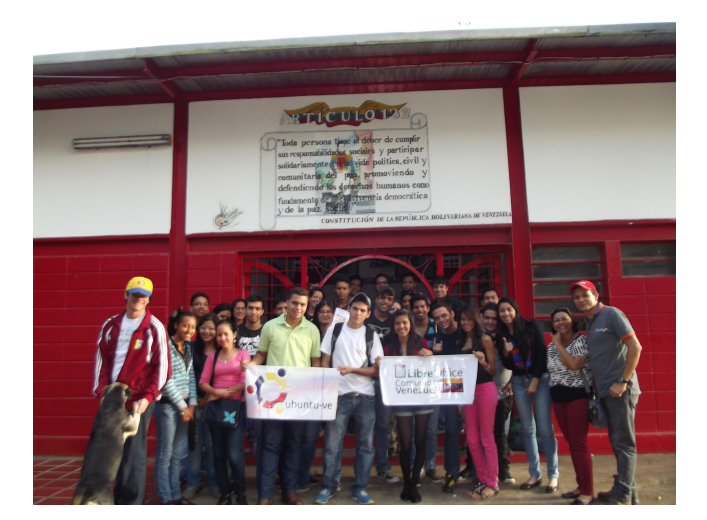

**Naudy Villarroel Urquiola @naudyu**

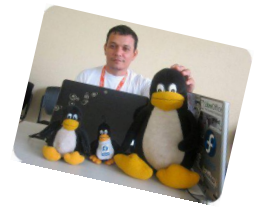

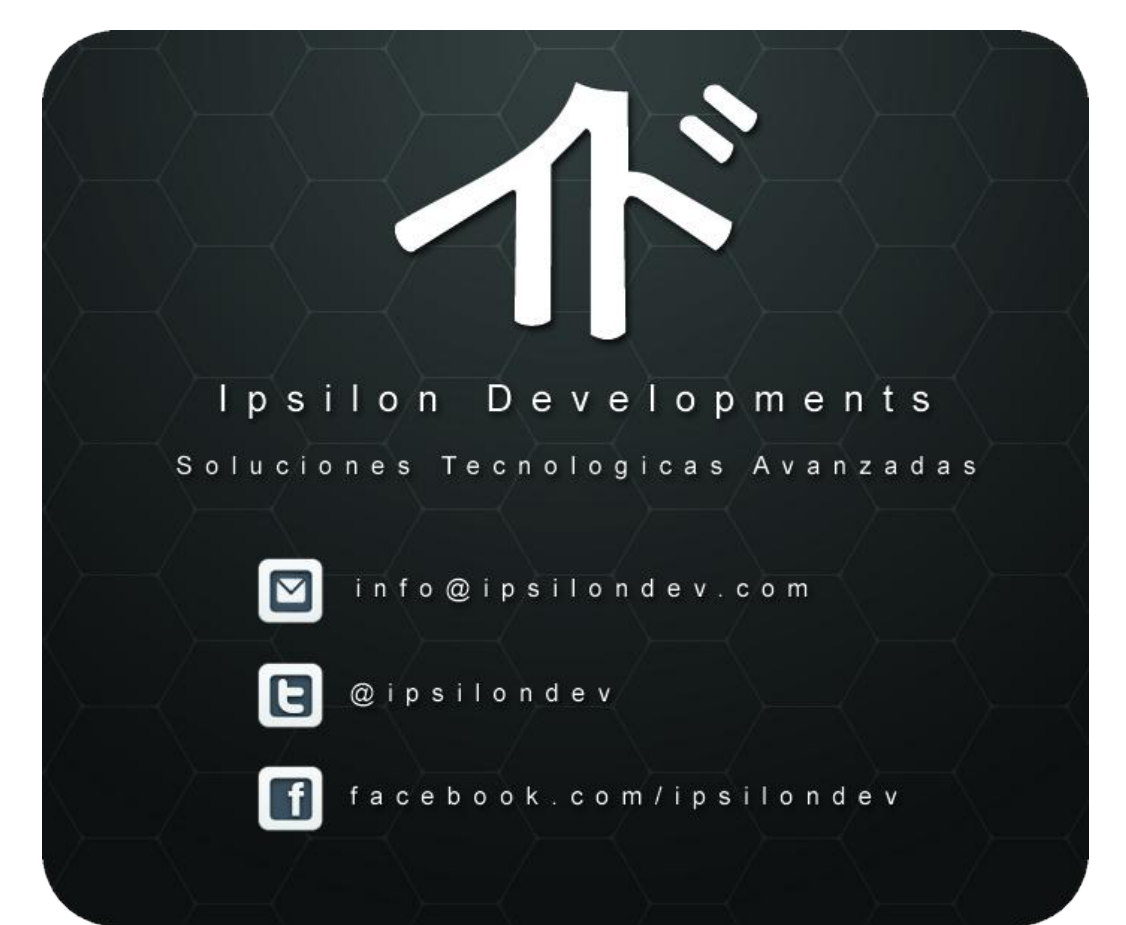

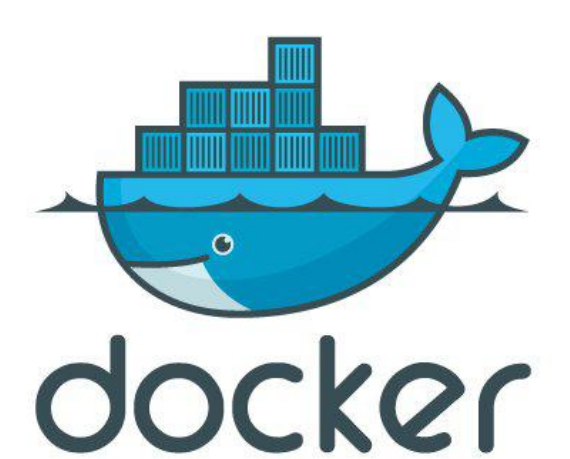

# ¿Necesitás contención? ¡Docker!

**Por Hernan Saltiel**

Ya pasamos por varios artículos en los que hablamos de diferentes tecnologías de virtualización. Hemos analizado los pros y contras de cada una de ellas. Hoy vamos a ver una tecnología que si bien viene teñida con colores novedosos, supone una evolución de viejas tecnologías, alimentada con un buen análisis de los procesos que más le duelen a los desarrolladores cuando deben mover sus obras de arte de entorno a entorno. Un claro ejemplo de lo que significa tomar un proyecto preexistente, y adecuarlo a los tiempos y tendencias actuales.

Tal como alguna vez se habló de Bochs, luego de KVM, para terminar hablando de oVirt, hoy vamos a comenzar a pensar en LXC, para finalmente llegar a entender qué es Docker, la estrella de esta entrega.

# **LXC**

Si bien la idea no es embarcarnos en un análisis profundo de LXC (Linux Containers), veamos algunos conceptos importantes para distinguirlo de las máquinas virtuales.

Como primer punto, LXC no es una tecnología de máquinas virtuales, sino un entorno virtual que permite mantener un espacio propio para procesos y capacidades de red. Por lo tanto, permite aislar un conjunto de procesos del servidor en el que LXC se ejecuta, de forma tal de evitar que uno interfiera sobre el otro. El concepto es similar al que se conoce como "jails" en los sistemas BSD, y hasta cierto punto como las zonas de raíz compartida en los sistemas compatibles con Illumos, como lo es OpenIndiana.

Un diagrama que explica de forma sencilla su diferencia con una máquina virtual lo podemos ver en el propio sitio de docker, y reproducido a continuación:

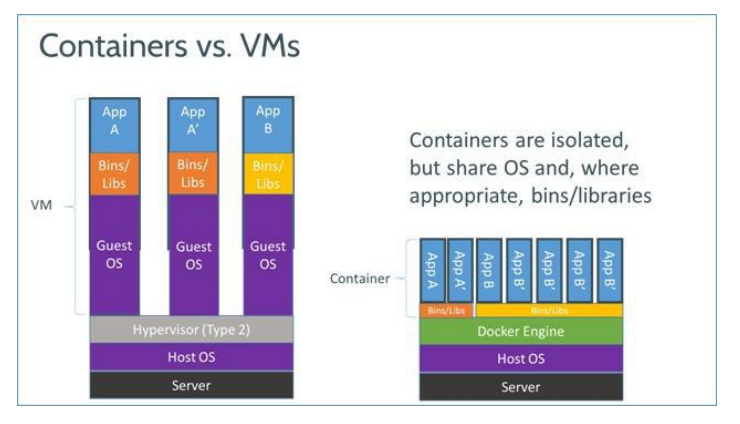

Notemos que en el caso de Docker no tenemos una capa que defina hipervisores, tal como lo hacíamos cuando creábamos máquinas virtuales, sino el conjunto de procesos que conforman el "Docker Engine", permitiendo la ejecución de los containers. Esto nos deja una idea dando vueltas en la cabeza, ya que entre las especificaciones de Docker se hace referencia a la capacidad de usar containers implementándolos en formato "bare-metal". No se puede entender cómo una máquina sin sistema operativo puede tener la capacidad de ejecutar dichos entornos, altamente ligados a módulos de kernel de GNU/Linux. Lo cierto es que ese "bare-metal" consiste en bajar una imagen de sistema operativo que puede ser implementada en un equipo virgen, donde se instalará, por ejemplo, Ubuntu, el docker engine, y sus utilidades. Hoy en día docker está altamente condicionado por el kernel de GNU/Linux, si bien se promete su migración a los \*BSD, Solaris y quizá también a OS/X. Por lo tanto si bien se habla de "bare-metal", no lo es tanto.

De esta forma, ingresamos en otro concepto existente desde hace un buen tiempo en

GNU/Linux, como lo es "cgroups", o "Control Groups", que no son más que una extensión del "Fair Scheduler" que tiene nuestro querido sistema operativo, y que nos permite gestionar de forma más eficiente los recursos de un sistema.

Cuando configuramos cgroups, pensamos en colocar un programa dentro de un grupo de control particular, al cual le configuraremos un conjunto de recursos. Entonces estos containers pueden estar asociados a los cgroups, ya que cada uno de ellos posee un conjunto de recursos asociados. Ellos entonces dvidirán los recursos asignados a un sistema operativo en grupos operativamente aislados.

Para las aplicaciones, cuando se trata de un container el entorno en el que están corriendo es completamente separado del resto del sistema. Lo cierto es que una caída de kernel de la máquina física afectará a todos los containers, lógicamente, ya que es el punto único de fallas que encontramos en este esquema. ¿Es eso malo? Es tan malo como lo es en cualquier otra tecnología que posee un kernel central para controlar sus máquinas virtuales y contenedores. Sin enumerar, la mayoría de las tecnologías de las que hemos hablado en otras entregas tienen esta característica.

Pero claro, al no tratarse un contenedor de una máquina virtual, su nivel de consumo de recursos será notablemente menor, como así también el tiempo necesario para que "bootee", concepto que no será tan real en un container de este estilo, por no estar realmente ejecutando una máquina virtual, sino sólo un subconjunto de los procesos y servicios necesarios para que la misma pueda ser vista como una máquina funcionando normalmente.

Para el caso de LXC, encontraremos luego de instalarlo en nuestra máquina una serie de plantillas (templates) ya armadas, y un archivo en particular que apunta a un repositorio de plantillas. Para ver cuáles son las que ya tenemos en nuestro sistema, ejecutemos:

[hecsa@zentraedy-1  $\sim$ ]\$ ls /usr/share/lxc/templates

lxc-alpine\*  $lxc-archlinux* 1xc$ lxc-debian\* centos\* lxc-fedora\* lxc-openmandriva\* lxc-oracle\* lxc $sshd*$ lxc-ubuntu-cloud\* lxc-altlinux\* lxc-busybox\*  $1xc$ cirros\* lxc-download\* lxc-gentoo\* lxc-opensuse\*  $lxc$ -plamo\*  $lxc$ ubuntu\*

Nótese la existencia de la plantilla "lxc-download", que me permitirá estar actualizado bajando de los repositorios de LXC en sistemas tales como CentOS, Debian (varias versiones diferentes), Fedora, Gentoo, Oracle Linux, Mandriva, Ubuntu y un largo etcétera tanto en 32 como en 64 bits. Avancemos un casillero hacia Docker.

## **Desarrolladores en pleno desarrollo**

Los que trabajamos o hemos tenido el placer de haber invertido nuestras horas cafeínicas nocturnas en tareas de administración de sistemas de alto porte sabemos y de seguro hemos incorporado en nuestras oraciones (los que aún conservan alguna pizca de fé) a los desarrolladores de aplicaciones.

Uno de sus típicos malestares a la hora de seguir un ciclo de vida de desarrollo de una aplicación es la capacidad para migrar dicho desarrollo entre entornos de desarrollo, pruebas, pruebas de usuarios, y producción. Los entornos generalmente no son idénticos, ya sea porque algunos contienen esquemas de alta disponibilidad y otros no, por librerías que se han agregado bajo demanda de necesidades puntuales y cuyo proceso de implementación se anotó con tinta de limón en alguna servilleta ya desechada, o por cuestiones tan básicas como pueden ser las diferencias de permisos, usuarios y políticas de seguridad reinantes entre dichos entornos.

El resultado es un proceso de análisis de errores tan exhaustivo y desgastante como se pueda imaginar, que generalmente concluye con frases del estilo "a mí me anda", o "no sabía que el servidor no contaba con 512 procesadores y 64 TB de memoria dedicados a esta aplicación, debieron habérmelo dicho antes para que diseñe las cosas de otra forma".

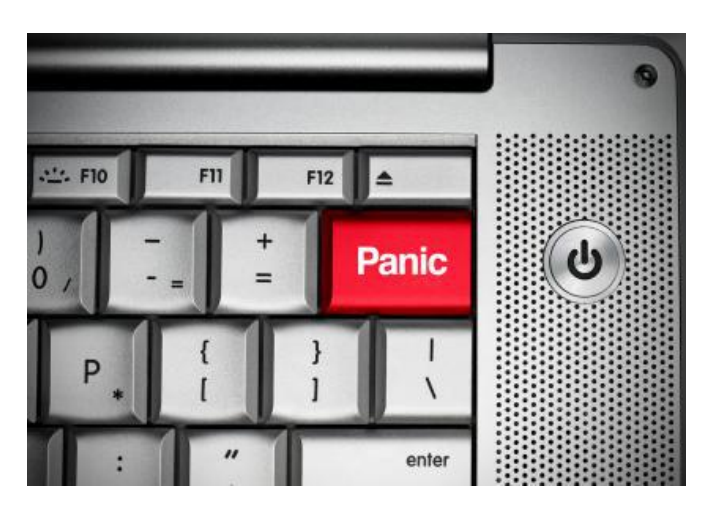

Ante tan voluminoso caos, aparece como una solución más que interesante el empaquetar no ya aplicaciones, sino entornos completos. Todas las librerías, scripts, o lo que fuera que comprende una solución así como su entorno de ejecución deben estar contenidas en un único paquete que puede distribuirse entre cada uno de dichos sistemas, sin ser abierto por nada del mundo más que en el momento de su ejecución. Claramente dichos paquetes pueden ser versionados como un todo; el versionado de una aplicación o de una librería no es necesario pensando en la distribución del software desarrollado, si bien continúa siendo una condición para modularizar el proceso de desarrollo en sí mismo.

Aquí es donde Docker aparece como un jugador importante, y nos regula los entornos de una forma que sí es novedosa. Una sola cosa importante a tener en cuenta a la hora de diseñar estrategias de empaquetado de containers es que el entorno origen y el container deben coincidir en arquitectura, o en caso de no hacerlo, pensar en el uso de qemu y binfmt (lo mismo que para el caso de KVM) cuando queramos emular otras pastillas procesadoras. Éste es el único caso en el que se estaría pasando a emular algún tipo de hardware, ya que un concepto que debemos tener en mente es que este tipo de tecnologías NO EMULA dispositivos ni en formato HVM ni PV.

Para los C-level de una empresa, esto se presenta como una excelente solución, ya que los costos asociados a la generación y el mantenimiento de entornos baja drásticamente al

no estar directamente condicionados a la existencia de máquinas, ya sean éstas físicas o virtuales, separadas, en las que ejecutarlos. Baja el consumo de CPU, de memoria, y de uso de disco. Bajan los costos.

### **Entonces ¿qué es Docker?**

Hoy en día las aplicaciones desarrolladas en un determinado sistema son susceptibles de ser implementadas en servidores públicos, privados, físicos, virtualizados en entornos bien conocidos, o en una nube de la que no tenemos mucha más información que aquella mínima necesaria para entender lo básico de su arquitectura. Si antes veíamos complicada la migración de las aplicaciones desarrolladas, aún considerando que los servidores podrían ser de nuestra propiedad, ahora el comportamiento de dichas soluciones puede volverse absolutamente inesperado y errático cuando, por ejemplo, las desplegamos en una nube determinada. El nivel de dependencias de una aplicación puede no estar presente en una nube, así como puede ser muy complicado que nuestro proveedor modifique su entorno operativo para satisfacer los deseos de nuestros desarrolladores.

Por otro lado, si bien algunos mercados se desploman, otros crecen de la noche a la mañana de forma increíble. En dichos casos se nos presenta la necesidad de migrar las aplicaciones de los servidores en los que originalmente se hallan a otros nuevos, más potentes, o con mejores características, en general. Por supuesto, siempre contamos con toda la documentación y bitácora de cambios que se han realizado a lo largo del ciclo de vida de la aplicación, estando listos para implementarla en cualquier lado. Si esta frase no resulta real, estamos en un entorno normal para la cultura organizativa de varias empresas.

Docker permite por un lado bajar de su repositorio una o más de las varias plantillas de containers, así como nos permite publicar el nuestro propio para ser reutilizado por alguien más. De seguro, si alguien está pensando en implementar en su máquina una solución de servidores de aplicaciones Java o PHP sobre un determinado

sistema operativo, conviene verificar el repositorio para saber si ya existe una plantilla que contenga lo que se requiere, o por lo menos lo más cercano a eso, pensando en modificar lo que sea necesario, y quizá entregarlo nuevamente en el repositorio para ser utilizado por alguien que tenga nuestras mismas necesidades.

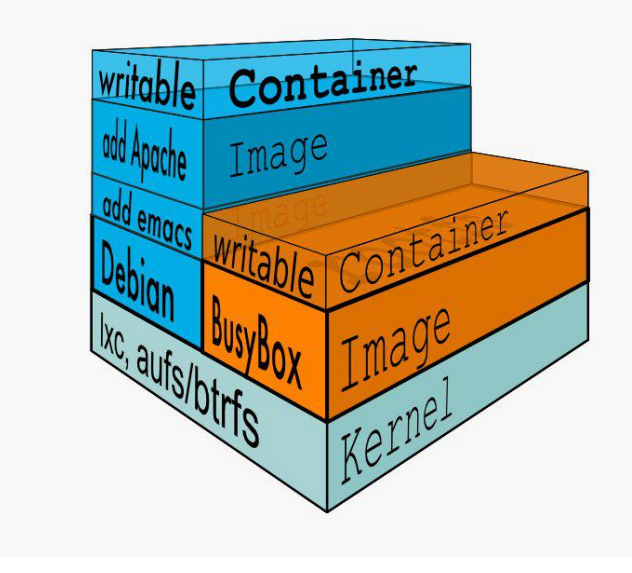

Por supuesto, siendo Docker una evolución de LXC, conserva y mejora muchas de sus características. El container que se empaquete y distribuya hacia otros entornos también contará con el control de recursos que lo aislará del resto de los procesos del servidor. Desde su sistema de archivos raíz hasta la cantidad de procesadores y/o memoria RAM pueden ser parametrizados de forma tal de no colapsar el equipo donde pueden estar en ejecución otros procesos críticos.

Con Docker se pueden crear, modificar, publicar, bajar o buscar containers prearmados. Existe un repositorio donde encontraremos cantidades de containers generados por usuarios registrados en el sitio http://www.docker.io listos para ser bajados y utilizados bien para ejecutar procesos en forma independiente, bien para usarlos de base para armar nuestros propios containers, y si queremos luego también publicarlos para ser reutilizados por otros usuarios. Los listados de containers de que se disponga se denominan "registry", y dependiendo de si están publicados por ese sitio o por nosotros mismos en un espacio privado, se clasificarán en públicos o privados.

Luego, si quisiéramos crear nuestro propio container desde el punto cero, podríamos tanto hacerlo a mano, con comandos comunes, como por medio de un "Dockerfile", que no es más que un archivo que especifica, cual specfile cuando queremos armar un paquete de binarios, los pasos necesarios para crear ese entorno.

Estos containers tendrán en su interior tanto el set de binarios de las funciones que en ellos queremos ejecutar como sus dependencias, por lo que una observación interesante del caso es que podremos ejecutar diferentes versiones del mismo producto sin que uno interfiera con el otro. Por ejemplo, si queremos probar nuestra aplicación web con distintas versiones de PHP, podremos ejecutar diferentes instancias de Apache con el módulo de PHP en todo su abanico de versiones.

Entonces, para resumir, podremos ver dos capas en la gestión de Docker:

- Dentro del container
- Código
- Librerías
- Gestor de paquetes
- Aplicaciones
- Datos
- Fuera del container
- Logueo
- Acceso remoto
- Configuración de red
- Monitoreo

Pasemos a la acción, pongamos las manos en nuestras máquinas.

## **Luz, cámara, acción**

Lo primero que haremos es instalar Docker en nuestras máquinas. El sitio mismo de docker posee instrucciones sencillas para hacerlo en varios sistemas operativos, y en el caso de este artículo, considerando que el sistema operativo utilizado será Manjaro GNU/Linux, los comandos de instalación se pueden ver a continuación:

[hecsa@zentraedy-1 ~]\$ sudo pacman -S docker resolving dependencies... looking for inter-conflicts... Packages (4): bridge-utils-1.5-2 libseccomp-2.1.1-1 lxc-1:1.0.0-2 docker-1:0.8-1 Total Download Size: 3.23 MiB Total Installed Size: 20.62 MiB :: Proceed with installation? [Y/n] y  $::$  Retrieving packages  $...$  $bridge-utils-1.5-2-.$ ... 13.4 KiB 2.62M/s 00:00 [#######################| 100%  $libseccomp-2.1.1-1-.$ ... 47.4 KiB 129K/s 00:00 [######################| 100%  $lxc-1:1.0.0-2-x8664$ 326.2 KiB 240K/s 00:01 [#######################| 100% docker-1:0.8-1-x86 64 2.8 MiB 388K/s 00:08 [#######################| 100% (4/4) checking keys in keyring  $[$  ########################1 100% (4/4) checking package integrity  $[$  #######################1 100% (4/4) loading package files  $[$ #######################| 100% (4/4) checking for file conflicts  $[$ ########################1 100% (4/4) checking available disk space  $[$  ########################1 100%  $(1/4)$  installing bridge-utils  $[$  #######################1 100% (2/4) installing libseccomp  $[$ ########################1 100% (3/4) installing lxc  $[$  #########################1 100% Optional dependencies for lxc arch-install-scripts: for archlinux template (4/4) installing docker  $[$ #######################| 100% Optional dependencies for docker btrfs-progs: btrfs backend support [installed]

Una vez instalado, procederemos a ejecutar el "Docker Engine" y revisar su estado con los siguientes comandos:[hecsa@zentraedy-1 ~]\$ sudo systemctl start docker [hecsa@zentraedy-1 ~]\$ sudo systemctl status -1 docker docker.service - Docker Application Container Engine Loaded: loaded (/usr/lib/systemd/system/docker.service; disabled) Active: active (running) since Sat 2014-03-22 00:18:50 ART; 1min 34s ago Docs: http://docs.docker.io Main PID: 2563 (docker) CGroup: /system.slice/docker.service └ 2563 /usr/bin/docker -d Mar 22 00:18:50 zentraedy-1 systemd[1]: Started Docker Application Container Engine. Mar 22 00:18:50 zentraedy-1 docker[2563]: [/var/lib/docker|251a8600] +job initserver() Mar 22 00:18:50 zentraedy-1 docker[2563]: [/var/lib/docker|251a8600.initserver()] Creating server Mar 22 00:18:50 zentraedy-1 docker[2563]: [/var/lib/docker|251a8600] +job init networkdriver() Mar 22 00:18:50 zentraedy-1 docker[2563]: [/var/lib/docker|251a8600.init networkdr iver()] creating new bridge for docker0 Mar 22 00:18:50 zentraedy-1 docker[2563]: [/var/lib/docker|251a8600.init networkdr iver()] getting iface addr Mar 22 00:18:51 zentraedy-1 docker[2563]: [/var/lib/docker|251a8600] -job init networkdriver() =  $OK(0)$ Mar 22 00:18:51 zentraedy-l docker[2563]: 2014/03/22 00:18:51 WARNING: Your kernel does not support cgroup swap limit.

```
Mar 22 00:18:51 zentraedy-1
docker[2563]: Loading containers: :
done.
Mar 22 00:18:51 zentraedy-1
docker[2563]:[/var/lib/docker|251a8600.initserver()]
Creating pidfile
Mar 22 00:18:51 zentraedy-l
docker[2563]:
[/var/lib/docker|251a8600.initserver()]
Setting up signal traps
Mar 22 00:18:51 zentraedy-l
docker[2563]: [/var/lib/docker|251a8600]
-job initserver() = OK(0)Mar 22 00:18:51 zentraedy-1
docker[2563]: [/var/lib/docker|251a8600]
+<sub>1</sub>observeapi(unix:///var/run/docker.sock)
Mar 22 00:18:51 zentraedy-1
docker[2563]: 2014/03/22 00:18:51
Listening for HTTP on unix
(/var/run/docker.sock)
[hecsa@zentraedy-1 ~]$
```
Si queremos saber qué versión de docker, tanto su servidor como su cliente, poseemos en nuestro sistema operativo, ejecutaremos docker con el argumento "version":

[hecsa@zentraedy-1 ~]\$ sudo docker version [sudo] password for hecsa: Client version: 0.8.0 Go version (client): go1.2 Git commit (client): cc3a8c8 Server version: 0.8.0 Git commit (server): cc3a8c8 Go version (server): go1.2 Last stable version: 0.9.0, please update docker

Una de las primeras cosas que haremos es verificar que no tenemos, aún, ningún container en ejecución. Veamos la salida de este comando:

[hecsa@zentraedy-1  $\sim$ ]\$ sudo docker info Containers: 0 Images: 0 Driver: aufs Root Dir: /var/lib/docker/aufs

Dirs: 0 WARNING: No swap limit support

Comencemos de forma rápida y simple, utilizando un container preexistente en la registry index.docker.io. Para nuestro ejemplo, bajaremos un container del tipo "Debian", buscando primero entre la larga lista de posibilidades que tendremos en línea, con el mismo comando "docker", pero ahora con el argumento "search <distro>":

[hecsa@zentraedy-1 ~]\$ sudo docker search debian [sudo] password for hecsa: **NAMF** DESCRIPTION **STARS** OFFICIAL **TRUSTED** debian  $23$ tianon/debian use "debian" instead https://index.docke... 14

stackbrew/debian Base debian images  $10$ flox/debian-openerp Run OpenERP on Debian - February 2014  $\overline{2}$ shuron/deb-base Base and trusted extension of Debian  $(See \dots$  $\overline{2}$  $[OK]$ lgsd/saucy Base image for lgsd/docker-base (see https...  $\overline{2}$ shuron/debian-openjdk-7 Open JDK 7 on Plain Debian with SSHD  $\overline{2}$  $\lceil OK \rceil$ bcbcarl/openssh This is an OpenSSH image based on Debian W...  $\mathbf{1}$  $\sqrt{CK}$  $\ddotsc$ 

Notemos algunas cosas interesantes de este listado. Por un lado, vemos que hay varios containers con el mismo nombre, pero con el de un usuario delante. Eso quiere decir que si somos usuarios registrados, y armamos una imagen "debian", y la subimos, encontraremos que la misma es listada entre las que podemos bajar.

Por otro lado, vemos una columna denominada "stars". En ella vemos una suerte de ranking de votación de los containers.

Luego, vemos una que se denomina "official", donde veremos si la imagen es oficial de Docker, o si es subida por algún usuario en base a sus propias necesidades.

Finalmente, veremos una columna denominada "trusted", o "confiada", donde en algunos casos encontraremos un "OK", es decir, que dicho container ha sido verificado y validado por el personal del mismo sitio de docker.

Bajaremos nuestro container con el argumento "pull" del comando docker. Como decía el filósofo Rabinovich, dos palabras abrirán nuestras puertas en esta vida..."tire" y "empuje":

[hecsa@zentraedy-1  $\sim$ ]\$ sudo docker pull debian [sudo] password for hecsa: Pulling repository debian 437ce7bf16e2: Download complete 4b137612be55: Download complete c2127a976082: Download complete f332d5d315dc: Download complete  $\ddotsc$ 

Así, sin penas ni glorias, quedará un espacio ocupado en el directorio /var/lib/docker, correspondiente al container recién bajado.

Dado que el container se inicia en el momento en el que ejecutamos en él algún proceso por medio del argumento "run", procederemos a ejecutar la instalación de Apache dentro del Debian recién bajado. Supongamos que no conocemos qué containers se encuentran implementados, por lo que usaremos el argumento "images" primero:

[hecsa@zentraedy-1 ~]\$ sudo docker images **REPOSTTORY TAG** IMAGE ID CREATED VIRTUAL SIZE debian experimental 437ce7bf16e2 6 weeks ago

158.6 MB debian rc-buggy f332d5d315dc 6 weeks ago 158.6 MB debian oldstable c2127a976082 6 weeks ago 113.1 MB debian  $6.0.8$ d56191e18d6b 6 weeks ago 113.1 MB debian squeeze d56191e18d6b 6 weeks ago 113.1 MB debian unstable 34e1f4651d94 6 weeks ago 123.1 MB debian sid 57a60bcc6bb3 6 weeks ago 123.1 MB debian testing c6cd9a8bc58e 6 weeks ago 120.9 MB debian iessie 4b137612be55 6 weeks ago 120.9 MB debian stable f19b8e37cdd7 6 weeks ago 117.7 MB debian latest b5fe16f2ccba 6 weeks ago 117.7 MB debian  $7.3$ b5fe16f2ccba 6 weeks ago 117.7 MB debian wheezy b5fe16f2ccba 6 weeks ago 117.7 MB

Interesante, ¿no? Al hacer un pull de "debian", en el sentido más plano del término, no hemos bajado una única imagen, sino las imágenes de varias versiones. Casi como una premonición, podremos probar nuestras aplicaciones dentro de cada una de ellas, y verificar su funcionamiento. Se resalta en el listado anterior el nombre de container que usaremos para nuestros próximos comandos.

Ahora sí, implementaremos el servidor web Apache dentro del container versión 7.3 de

Debian. Se han resaltado, en el siguiente listado, los comandos que se ejecutan, para separarlos de la salida correspondiente. Nótese que se hace referencia al ID del container base para aplicarle los cambios, que en nuestro caso es el "b5fe16f2ccba".

[hecsa@zentraedy-1  $\sim$ ]\$ sudo docker run b5fe16f2ccba apt-cache search apache ant-contrib - collection of tasks, types and other tools for Apache Ant libapache-mime4j-java - MIME and RFC822 parser for Java libapache-mime4j-java-doc - MIME and RFC822 parser for Java - documentation libapache2-mod-auth-ntlm-winbind apache2 module for NTLM authentication against Winbind libapache-pom-java - Maven metadata for all Apache Software projects libapache2-mod-upload-progress - upload progress support for the Apache web server apache2 - Apache HTTP Server metapackage apache2-dbg - Apache debugging symbols  $\ddot{\phantom{0}}$ [hecsa@zentraedy-1 ~]\$ sudo docker run b5fe16f2ccba apt-get -y update Get:1 http://security.debian.org wheezy/updates Release.gpg [836 B]  $\ddot{\phantom{a}}$ Get:17 http://http.debian.net wheezyupdates/main amd64 2014-03-20-2050.16.pdiff [1551 B] Fetched 6416 kB in 36s (177 kB/s) Reading package lists...  $\dddot{\phantom{0}}$ . [hecsa@zentraedy-1 ~]\$ sudo docker run b5fe16f2ccba apt-get -y install apache2 Reading package lists... Building dependency tree... The following extra packages will be installed: adduser apache2-mpm-worker apache2utils apache2.2-bin apache2.2-common file ifupdown libapr1 libaprutil1 libaprutil1-dbd-sqlite3 libaprutil1-ldap El resultado es que ya tenemos un container con Apache instalado, y listo para recibir nuestras páginas. Tan sencillo como eso es armar un entorno de ejecución completo usando Docker como container.

Algunos puntos interesantes para ver. Mientras ejecutamos algo dentro del container que haga uso de funciones de networking, si vemos la salida del comando "ifconfig -a" encontraremos una interfaz de red más:

### vethNB13FD:

. . .

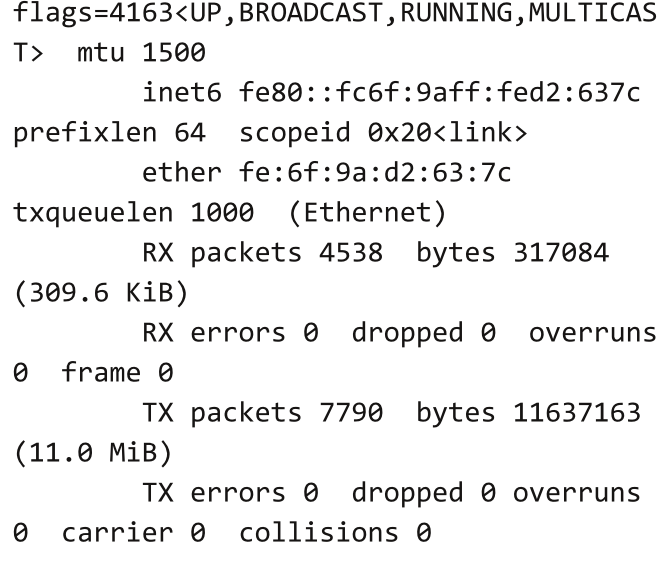

Esta interfaz, sin dirección IPv4, pero sí con dirección IPv6, se activará siempre que ejecutemos algún comando que requiera de la salida a una red externa.

Antes de seguir adelante, veamos un concepto importante de Docker. Una vez que hemos realizado cambios dentro de la imagen, así no sea más que la ejecución de un comando, debemos salvar los mismos para que la próxima vez que usemos la imagen los conserve. El proceso de salvar dichos cambios se llaman "commit", y es un paso previo al envío de las imágenes hacia los repositorios. Para hacer un commit de los cambios, tal como ya se deben imaginar, se debe usar el argumento "commit" del mismo comando "docker". Para poder ejecutar dicho commit, tendremos que contar con el ID de nuestro container (lo hemos usado cada vez que ejecutamos un comando) por un lado, y pensar en el nombre que le queremos asignar, por el otro. En nuestro caso, vamos a llamarlo "debian73", sólo para diferenciarlo del "debian", que es el container virgen. Entonces ejecutaremos el siguiente comando:

[hecsa@zentraedy-1 ~]\$ sudo docker commit 3bbab debian73 e296197b86aee034c660c0404f8f932b057789f6e 29dcb0d69d658bbfaef1004

[hecsa@zentraedy-1 ~]\$ sudo docker images REPOSITORY **TAG** IMAGE ID CREATED VIRTUAL SIZE debian73 latest e296197b86ae 51 seconds ago 147.5 MB debian experimental 437ce7bf16e2 6 weeks ago 158.6 MB debian rc-buggy f332d5d315dc 6 weeks ago 158.6 MB debian oldstable c2127a976082 6 weeks ago 113.1 MB debian  $6.0.8$ d56191e18d6b 6 weeks ago 113.1 MB debian squeeze d56191e18d6b 6 weeks ago 113.1 MB debian unstable 34e1f4651d94 6 weeks ago 123.1 MB debian sid 57a60bcc6bb3 6 weeks ago 123.1 MB debian testing c6cd9a8bc58e 6 weeks ago 120.9 MB debian jessie 4b137612be55 6 weeks ago 120.9 MB debian stable f19b8e37cdd7 6 weeks ago 117.7 MB debian  $7.3$ b5fe16f2ccba 6 weeks ago 117.7 MB

debian wheezy b5fe16f2ccba 6 weeks ago 117.7 MB debian latest b5fe16f2ccba 6 weeks ago 117.7 MB

Notemos que en el segundo comando aparece, aparte de los containers que antes teníamos, el denominado "debian73". Acto seguido, procederemos a ejecutar push correspondiente, para dejar disponible la imagen para quien la quiera utilizar.

[hecsa@zentraedy-1  $\sim$ ]\$ sudo docker commit e296197b86ae hecsa/apache2 [hecsa@zentraedy-1  $\sim$ ]\$ sudo docker push e296197b86ae hecsa/apache2

Así, cada vez que busquemos nuestra imagen, o cuando el amigo sysadmin necesite implementar el container en un nuevo entorno, podremos invocarla con el nombre de imagen hecsa/apache2.

### **Conclusiones**

Como podemos ver, Docker no es una tecnología nueva, pero sí es una nueva forma muy interesante de simplificar el uso de LXC en un sentido amplio del término. Acerca esta tecnología a los desarrolladores, por ejemplo, y baja la vara de conocimientos necesarios en el caso de los sysadmins para poder crearlos, empaquetarlos, y enviarlos a uno u otro ambiente.

Este tipo de conceptos permitirá, en el futuro, contar con ambientes de ejecución mucho más seguros y simples de utilizar en una nube, y hasta en un celular, considerando que la mayoría de ellos ya poseen un kernel de GNU/Linux como base para poder funcionar.

¡Nos leemos en un mes!

**Hernán "HeCSa" Saltiel AOSUG Leader CaFeLUG Member Twitter: @hcsaltiel hsaltiel@gmail.com http://www.facebook.com/hcsaltiel http://www.aosug.com.ar**

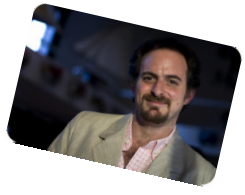

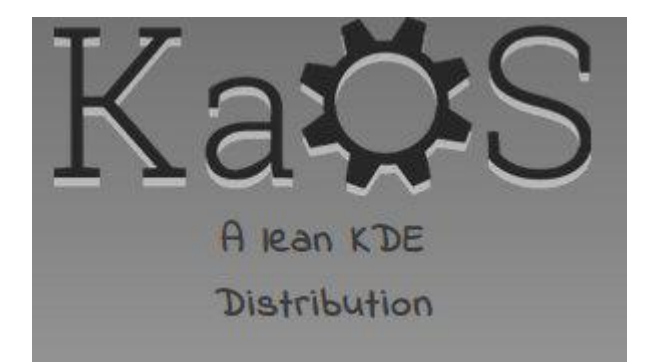

# KaOS, tutorial de instalación

**Por** Natanael Andrés Garrido

En el artículo de hoy vamos a ver una distribución que me resultó muy especial por como está hecha y sobre todo por los objetivos claros que tiene. Hablamos de KaOS. Debemos decir, primeramente, que KaOS no está basada en ninguna distribución GNU/Linux sino que es una totalmente independiente. Su creadora, Anke Boersma, era parte del proyecto Chakra pero se abrió y decidió crear KaOS. "La idea detrás de KaOS es crear una distribución rolling release estrechamente integrada y transparente para el escritorio moderno, construida desde cero con un enfoque muy específico. Orientada a sólo un Entorno de Escritorio (KDE), sólo un toolkit (QT), sólo una arquitectura (x86\_64), sumado a un enfoque en la evaluación y selección de las más adecuadas herramientas y aplicaciones. Todo el trabajo está orientado al empaquetado, no al desarrollo de nuevas herramientas o aplicaciones.

No es una meta tener disponible la mayor cantidad de software posible, KaOS mantendrá limitado el tamaño de sus repositorios, y trabajará en la calidad en lugar de cantidad. Esto pone de manifiesto que una gran base de usuarios no es lo que se pretende o espera."

Esto dice en su página principal

*http://www.kaosx.us*. En mi opinión, es sumamente estable, con las últimas versiones de todos los paquetes apenas se publican y con un artwork impresionante que hace que si KDE no te gustaba, ahora te va a encantar.

Como gestor de paquetes usa el conocido "pacman", el cual funciona de maravillas. Bueno, sin estirar más esto, pasemos a la instalación de esta gran distribución.

Booteamos nuestro CD/DVD/USB y nos vamos a encontrar con la siguiente pantalla:

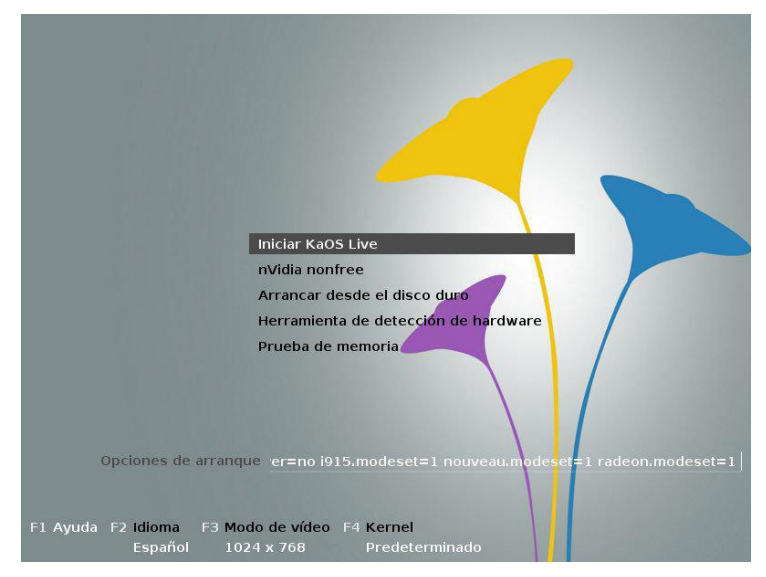

Como estaba en inglés, usé la tecla F2 para poner el menú en español para que se entienda lo que dice. Iniciamos KaOS de manera Live.

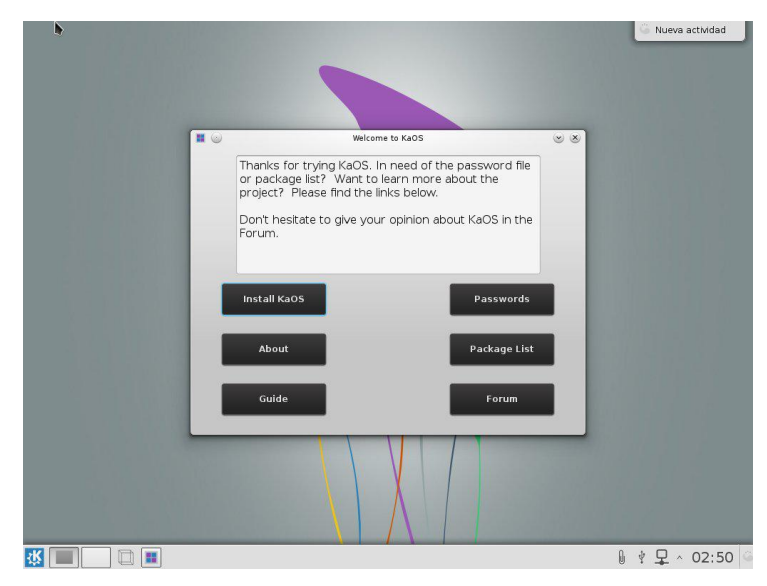

Así queda iniciado KaOS. Fíjense lo bonito que es, el artwork es sensacional.

En esa pantalla de presentación tenemos varias opciones:

- -Instalar KaOS
- -Datos sobre la distribución
- -Guía de instalación
- -Contraseñas usadas para el modo live
- -Lista de paquetes que se van a instalar

## -Link al foro de la página oficial (si tenés internet)

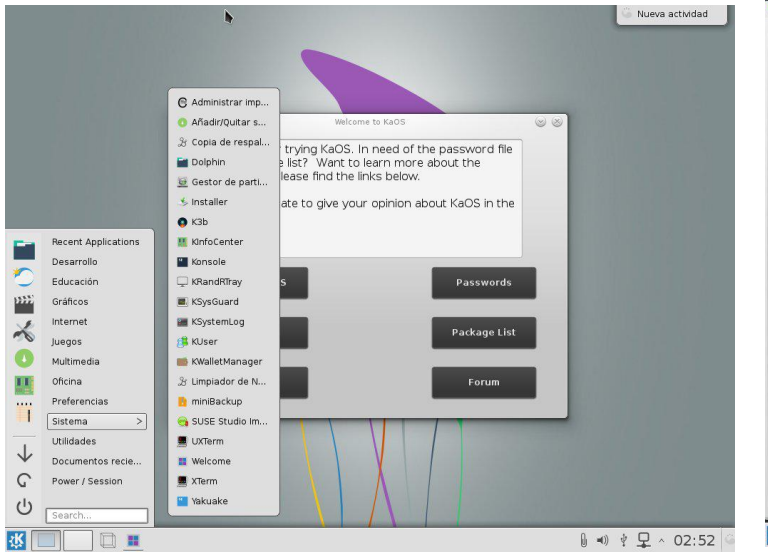

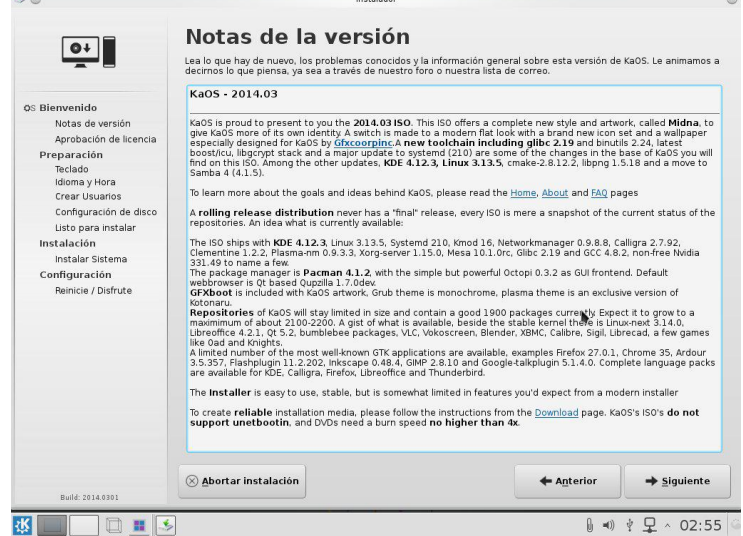

Este es el menú que trae preinstalado. No es el menú de KDE convencional sino que se llama HomeRun Kicker, un gran lanzador de aplicaciones que promete y mucho. En la izquierda del menú tiene los atajos como "favoritos" y a la derecha el menú convencional. Lo bueno es que se puede redimensionar a gusto con lo cual se pueden poner más favoritos de los que se ven en la foto.

 $\boxed{\bullet}$ .<br>Bienvenido Notas de v Aprobación de licencia Aprobación de licencia<br>Preparación<br>Teclado<br>Construídamentos<br>Configuración de disco<br>Listo para instalar<br>Instalación<br>Configuración<br>Configuración Configuración Reinicie / Disfrute enido a la Instalación de KaOS Este instalador lo guiará a través del proceso de instalación<br>del sistema live the KaOS en su computadora. Luego de la instalación<br>tendrá un sistema KaOS listo para usar. Por favor lea cuidadosamente todas las instrucciones, entienda que LVM, RAID<br>y particionado automático no están soportados en este momento. Revuerde: Este es un instalador c iDiviértase! - KaOS  $\otimes$  Abortar instalación  $\Rightarrow$  Siguiente  $\Box$  $\parallel$  (  $\parallel$  +)  $\downarrow$  Q  $\sim$  Q2:54

> Procedemos a instalar el sistema. El instalador gráfico se ve muy bueno y además es muy intuitivo. Acá tenemos la pantalla de bienvenida donde del lado izquierdo podemos ver todas las etapas que tendrá esta instalación hasta el final de la misma. Hacemos click en "Siguiente".

En esta pantalla vemos las notas de la versión. Si se fijan esta ISO que descarqué a principios de Marzo viene con el kernel Linux 3.13.5, KDE 4.12.3 (en estos momentos ya están en la 4.13.x), Pacman 4.1.2, etc.

Hacemos click en "Siguiente" y vamos a ver que directamente nos pasa a la configuración del teclado, esto es porque al continuar con la instalación vamos a aprobar la licencia de la distribución.

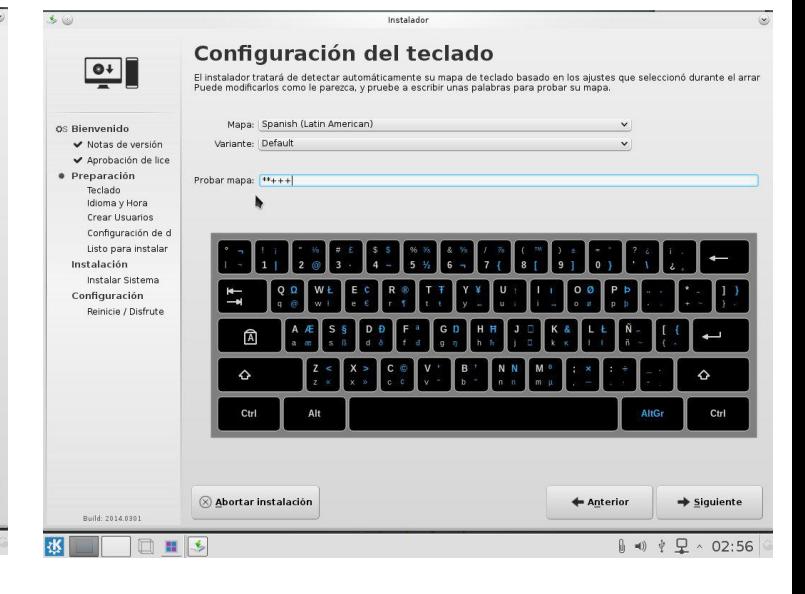

Ahora vamos a configurar nuestro teclado. Elijan la distribución de teclado que necesiten en mi caso Español (Latino Americano). Paso fácil, hacemos click en "Siguiente".

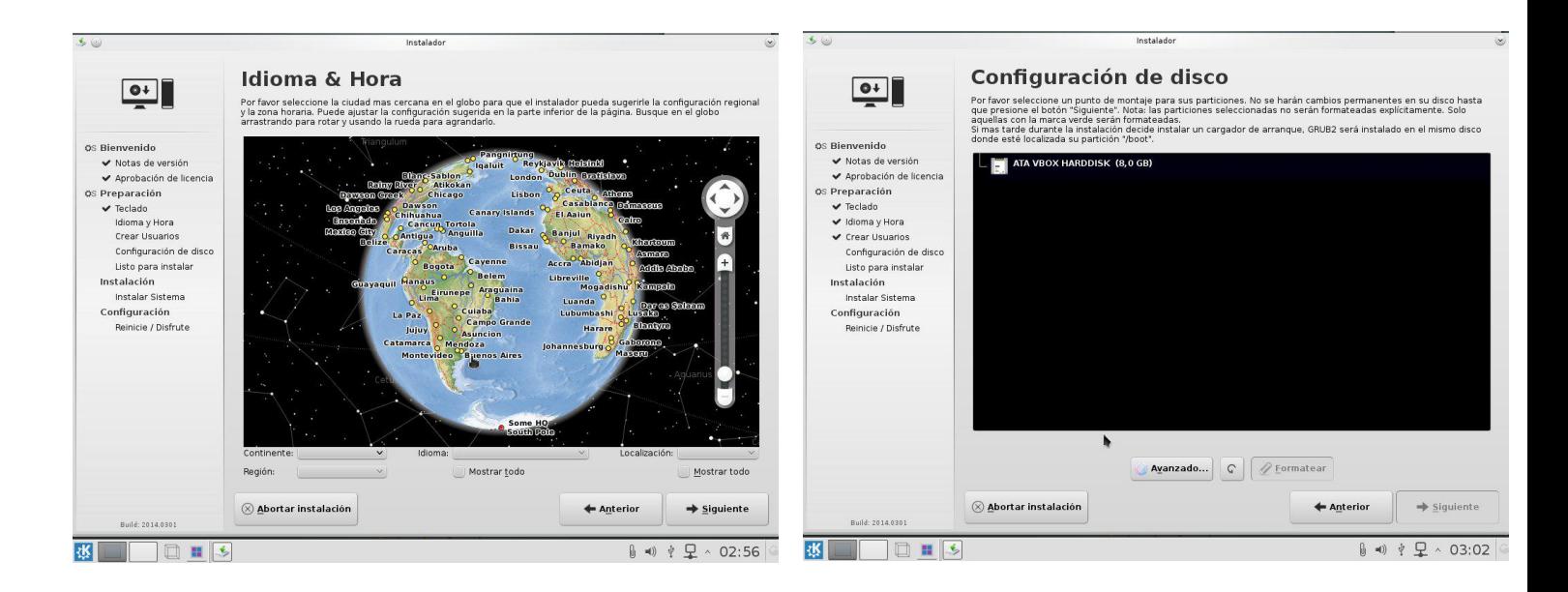

Ahora toca la configuración de ubicación e idioma. Si estamos conectados a Internet, cuando el sistema se instale se van a descargar e instalar los paquetes de idiomas necesarios que elegimos. Hacemos click en "Siguiente".

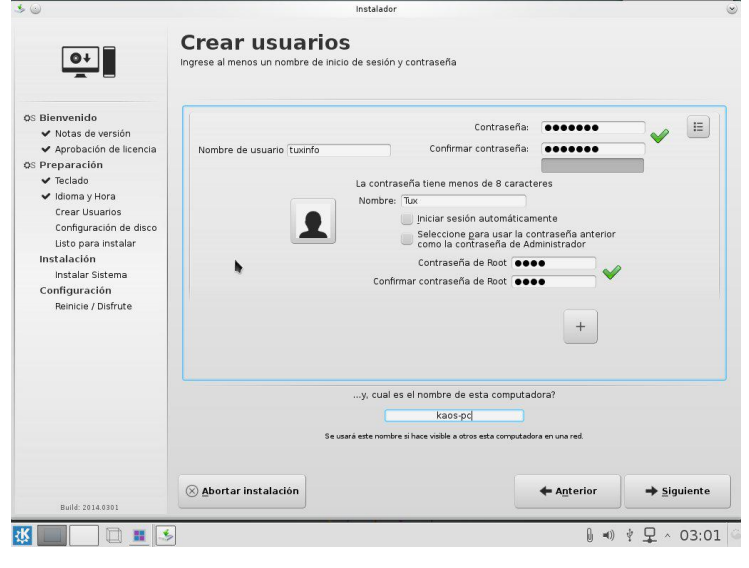

Ahora nos va a tocar configurar el o los usuarios que tendrá el sistema. Armamos el usuario principal con el nombre de usuario, contraseña y nombre de perfil y si queremos podemos tener una contraseña exclusiva para el usuario root, si no queremos, la contraseña de root será la misma que la del usuario principal. En el signo "+" podemos seguir agregando usuarios. Hacemos click en "Siguiente".

Ahora vamos a ver la configuración del disco. Como yo instalé KaOS en una máquina virtual, el disco virtual no tenía el árbol de particiones creado por lo que tuve que ir obligatoriamente al apartado "Avanzado" en el cual se abrió el editor de particiones para que pueda crear lo necesario en el disco. Y así lo hice.

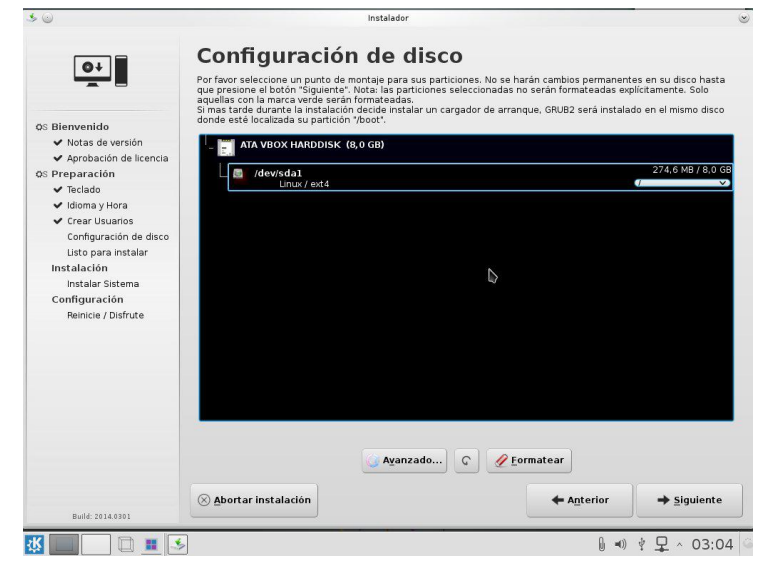

Una vez creada la partición le asigné lo que se iba a montar en la misma (en este caso el directorio Raíz) ya que en la instalación ahora sí aparecen las particiones que se pueden usar. Elegimos la partición que usaremos y qué directorio vamos a montar (raíz, home, etc.). Cuando ya tenemos todo listo hacemos click en "Siguiente".

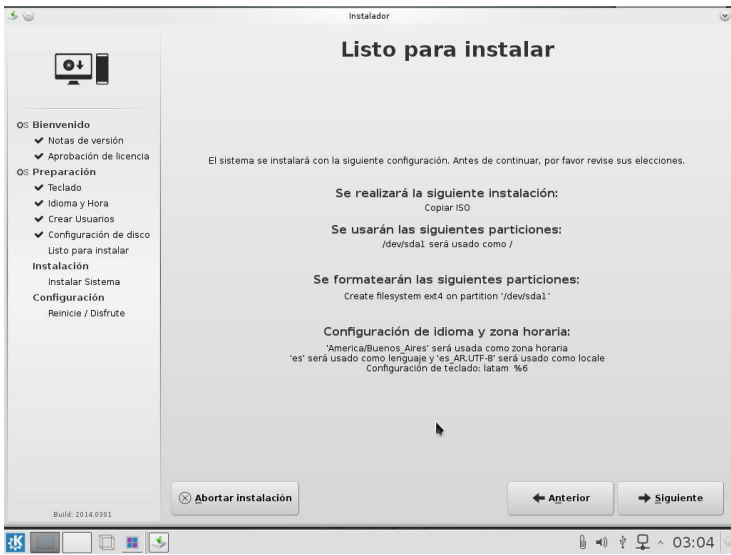

Listo, tenemos todo configurado. Revisamos en el breve resumen que nos muestra y si está todo ok hacemos click en "Siguiente" y nuestro KaOS se empezará a instalar en nuestro equipo.

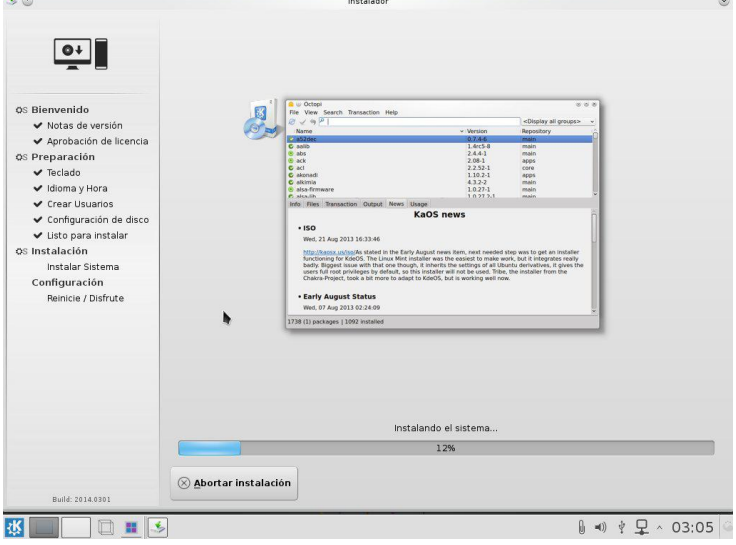

Mientras el sistema se instala, vamos viendo diferentes noticias y novedades que tiene KaOS para nosotros.

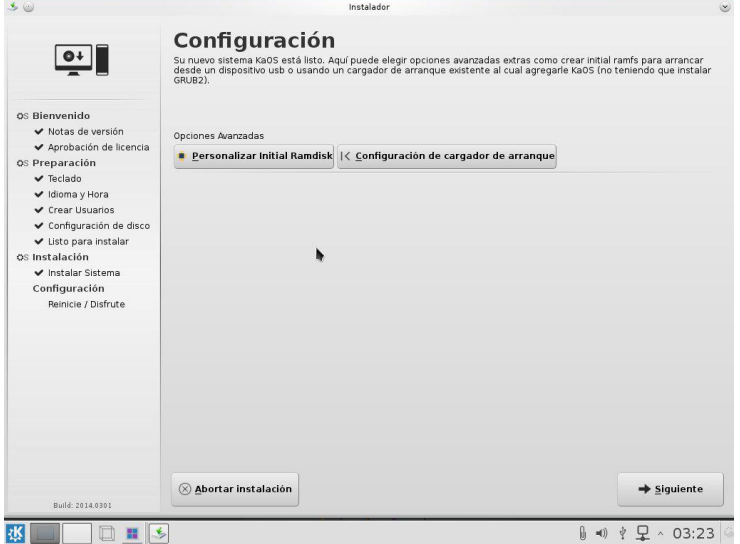

Al terminarse de instalar el sistema en nuestro equipo sólo nos resta configurar dos cosas más.

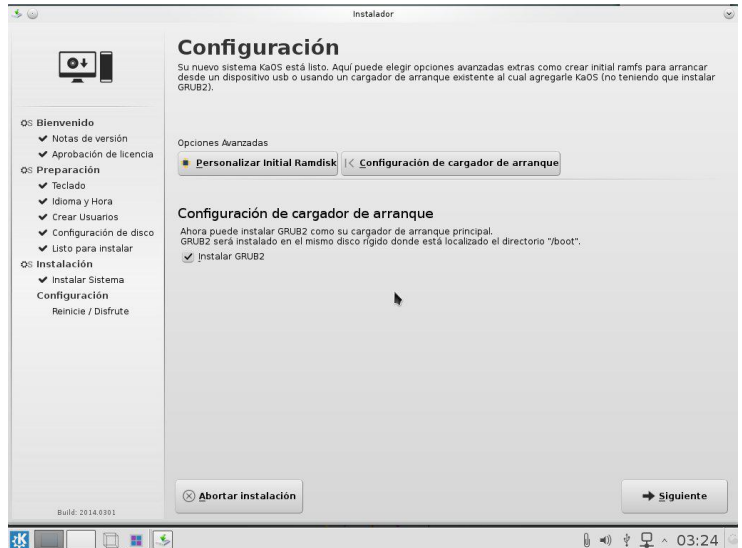

Una de esas es el soporte para el arranque desde USB y desde FireWire. Esto queda a criterio de ustedes.

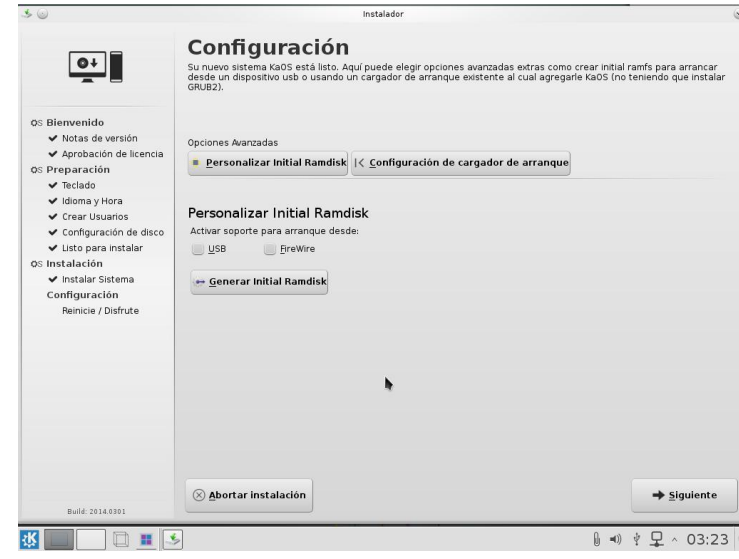

La otra es la opción de instalar GRUB2 como cargador de arranque principal. Si tienen Windows en sus máquinas acuérdense que pisará el MBR quedando GRUB como gestor de arranque principal. Si no tenés ningún otro SO te sugiero que lo instales porque sino no vas a poder bootear el sistema.

Para terminar hacemos click en "Siguiente".

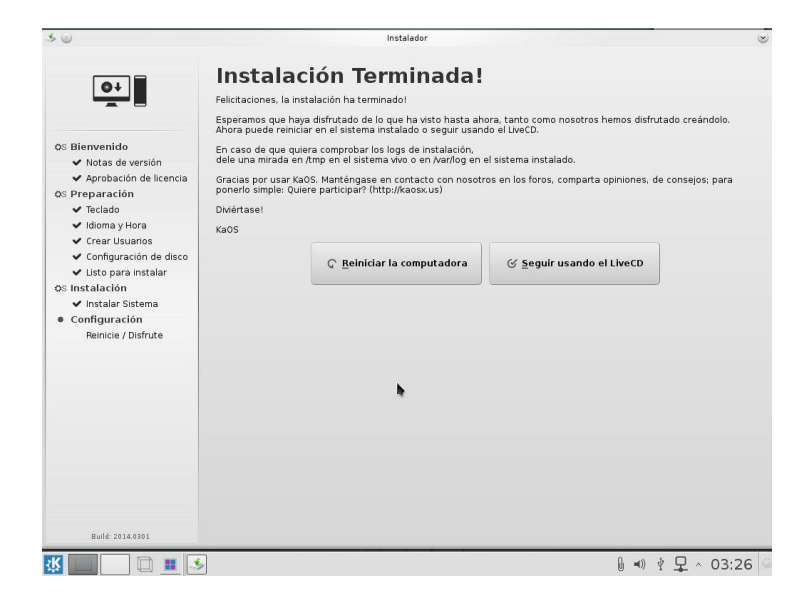

Listo! Nuestro KaOS se instaló en el equipo correctamente. No fue tan difícil ¿no? Podemos elegir esas dos opciones, seguir en modo live y reiniciar después o directamente reiniciar el equipo.

Acá vemos a KaOS recién instalado y listo para usar. Con un simple comando como "sudo pacman – Syyu" vamos a poder tener el sistema actualizado a la última versión. Recuerden que la distribución es rolling release, o sea que no hace falta volver a instalaciones de cero para tener la última versión sino que el sistema se va

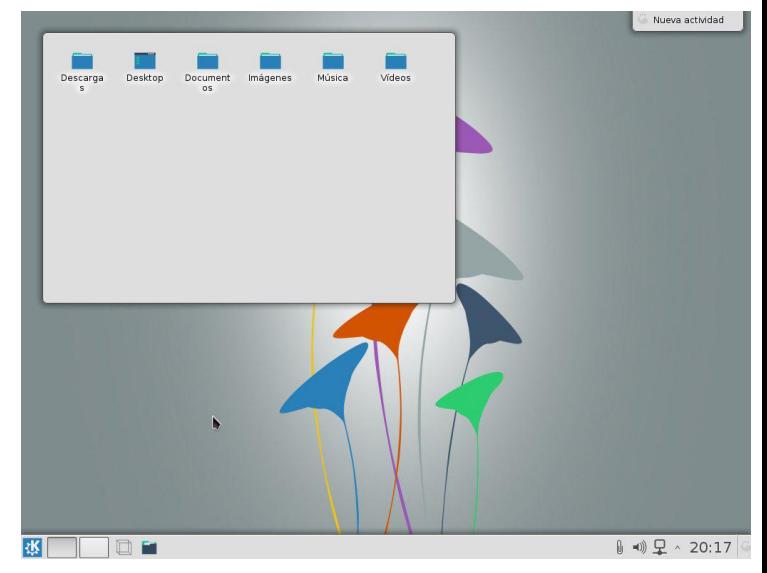

actualizando constantemente.

Espero que les haya gustado este tutorial con la mini review de KaOS. Les recomiendo que prueben la distribución y si les gusta nos cuenten cómo les fue.

¡Nos leemos en el próximo número!

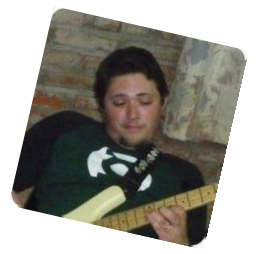

**Natanael Andrés Garrido Twitter:@NatanaelGarrido G+:NatanaelGarrido**

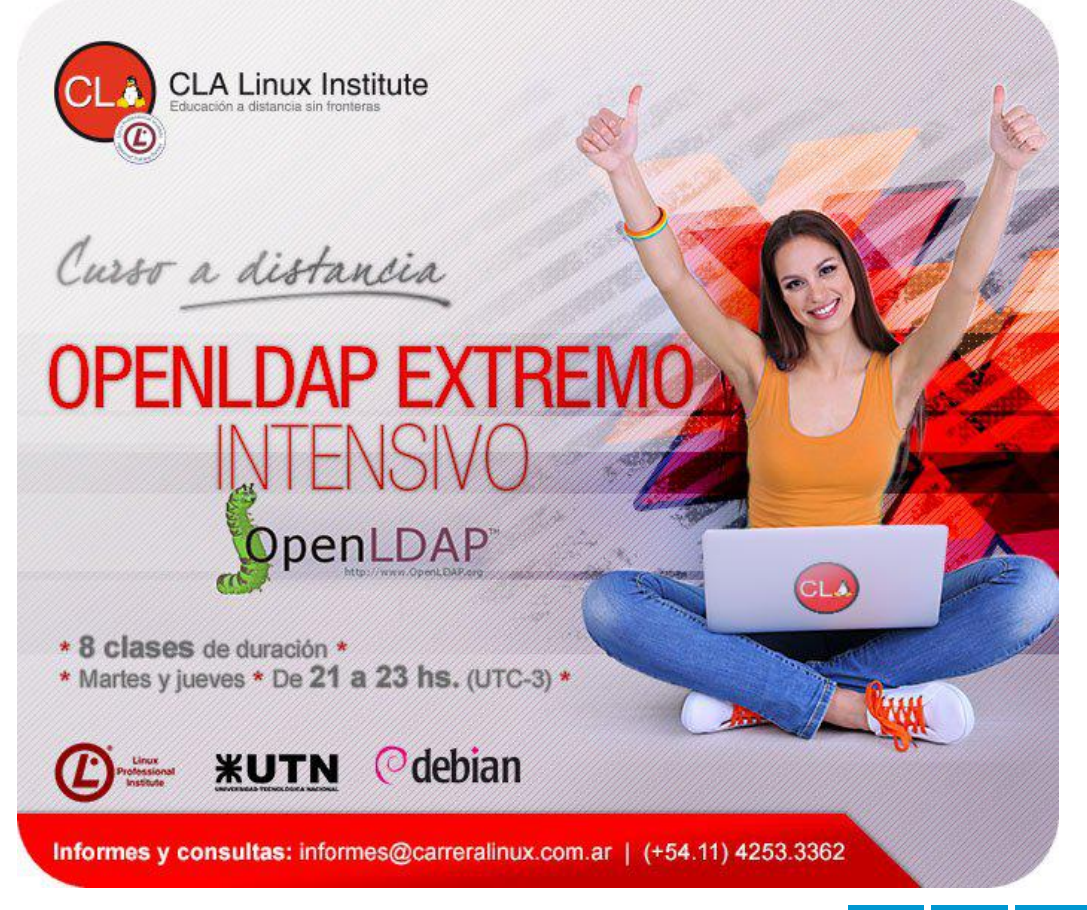

# Novedades de Libreoffice 4.2

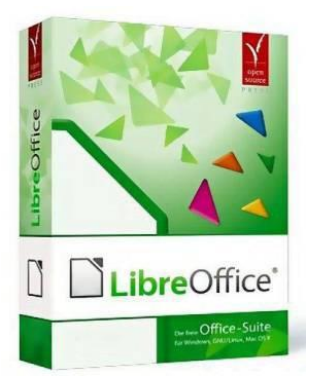

Hace muy poco **The Document Foundation (TDF)** anunció que ya esta disponible LibreOffice 4.2, algunas de las novedades más relevantes que trae esta nueva versión de Libreoffice son:

# **Nueva Pantalla de Inicio**

La nueva Pantalla de Inicio tiene un diseño más limpio que hace un mejor uso del espacio disponible, incluso en portátiles. Permite al usuario tener una vista rápida de los documentos abiertos recientemente. Se pueden arrastrar archivos hacia ella para abrirlos, al igual que antes.

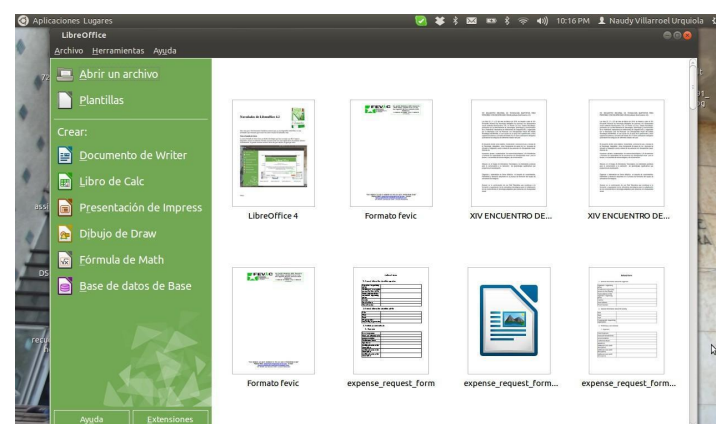

## **Iconos Sifr**

Un nuevo conjunto de iconos ha sido incluido en LibreOffice 4.2. Este conjunto de iconos, llamado Sifr, fue diseñado con el objetivo de tener iconos hermosos que no distraen para ayudar al usuario a concentrarse en el documento.

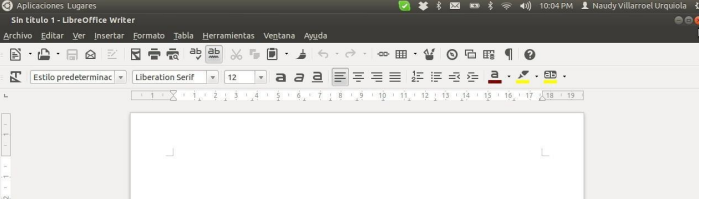

## **Write:**

- La incrustación de imágenes en archivos HTML permite utilizar la combinación de

correspondencia para enviar correo electrónico con imágenes en formato HTML

- La opción Seleccionar todo ahora funciona

# **Por Naudy Villarroel Urquiola**

cuando el documento comienza con una tabla.

- El Corrector ortográfico ahora permite el seguimiento de los cambios.
- Se ha mejorado la interoperabilidad con documentos con formato DOCX.

- Una nueva plantilla predeterminada diseñada para Writer

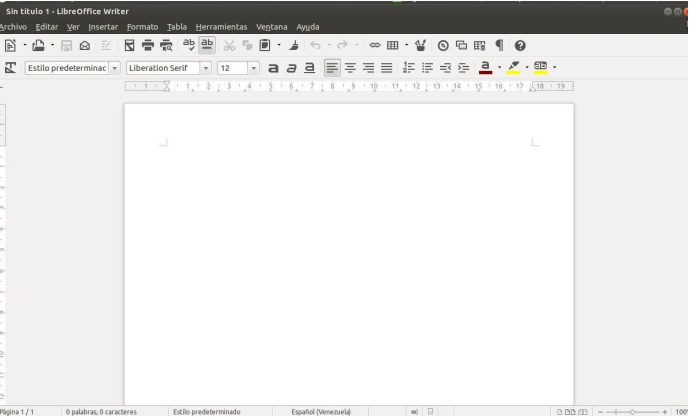

## **Calc:**

- Ampliar el área de las fórmulas desde todas las esquinas .

- Menú contextual en las flechas de la barra de desplazamiento, abajo a la izquierda, para cambiar hojas .

- Se han añadido funciones estadísticas.

- Se ha implementado Buscar todo cuando está seleccionada la opción Buscar en todas las hojas.

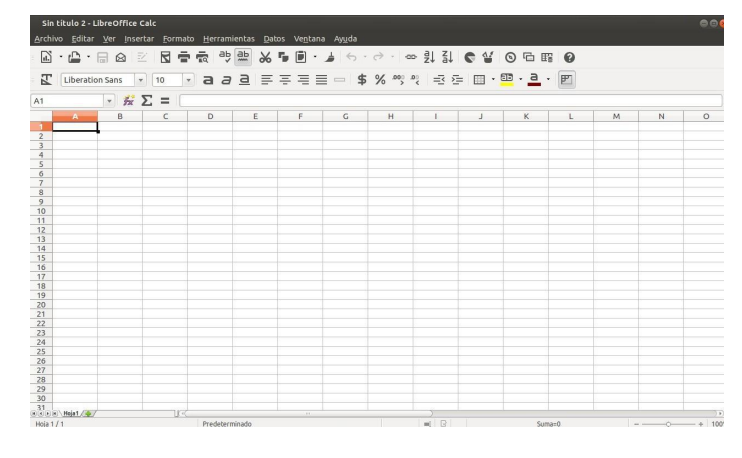

## **Impres y Draw**

- Nueva barra de herramientas de Animación Personalizada.

- Indicación visual en el Panel de Diapositivas cuando una Diapositiva tiene una Transición o Animación.

- Se ha añadido control remoto para las presentaciones, en este caso, desde móviles iOS.

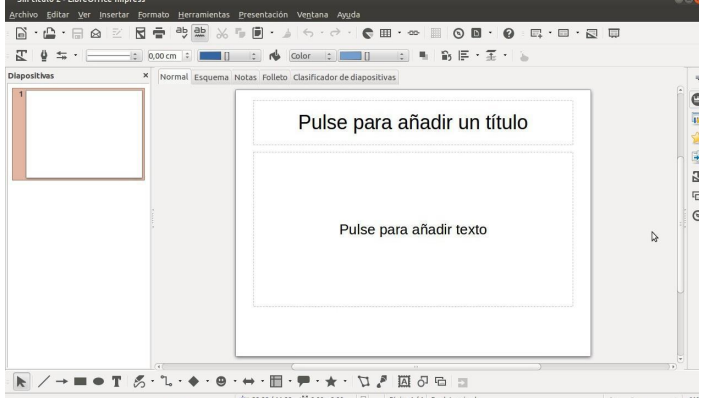

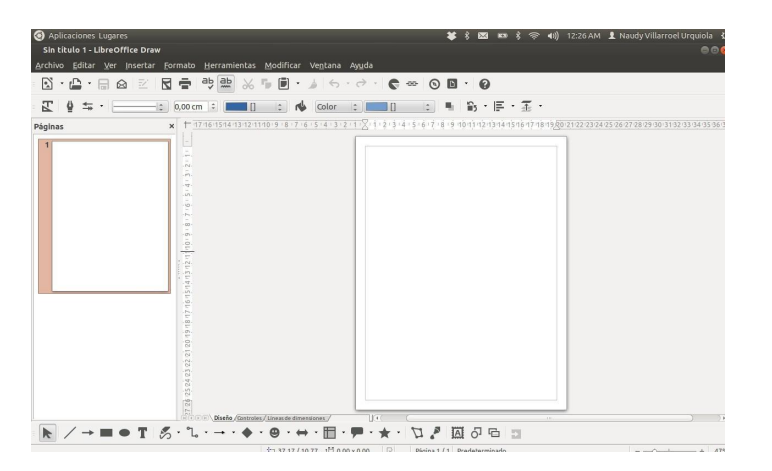

## **Base:**

- Los valores de referencia en las casillas de verificación ahora están presentes. Esto permite tener nuevamente el viejo comportamiento de escribir '1' o '0' si es deseado. También permite invertir el comportamiento de la casilla de verificación (junto a un campo booleano) estableciendo las propiedades de casilla de verificación de la siguiente manera 'Referencia (on): falso' y 'Referencia (off): verdadero'

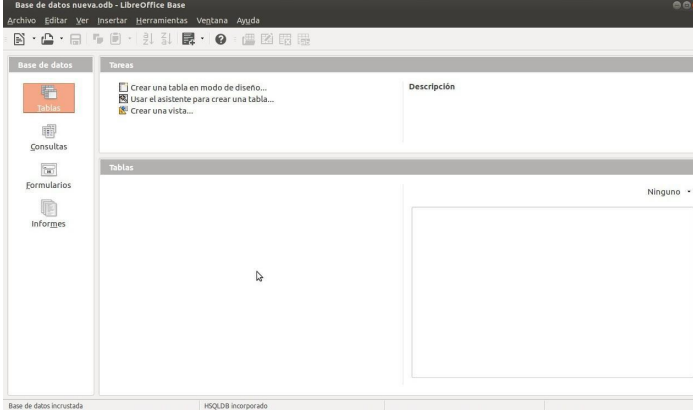

Para saber más detalles de otras novedades, le recomiendo visitar el siguiente link, en el cual encontrará mucha más información:

*https://wiki.documentfoundation.org/ReleaseNotes /4.2*

# **¿Qué requisitos necesito tener para instalar Libreoffice? (Linux, Mac, Windows)**

## **Linux**

Los pre-requisitos de software y hardware para la instalación en Linux son los siguientes:

- Kernel de Linux versión 2.6.18 o superior;
- glibc2 versión 2.5 o superior;
- gtk versión 2.10.4 o superior;

- PC compatible con Pentium (Pentium III, Athlon o versiones más recientes del sistema recomendadas);

- 256 MB de RAM (512 MB RAM recomendado);
- Hasta 1,55Gb de espacio disponible en disco duro;

- X Server con una resolución de 1024x768 (se recomienda mayor resolución), con al menos 256 colores;

- Gnome 2.16 o superior, con Gail 1.8.6 y en paquetes de spi-1.7 (necesario para las herramientas de tecnología de asistencia [TA]), u otro compatible con interfaz gráfica de usuario (por ejemplo, KDE, entre otros). Mac

Los pre-requisitos de software y hardware para instalar LibreOffice en sistemas Macintosh son los siguientes:

- MacOSX 10.4 (Tiger) o superior;
- Procesador Intel o PowerPC;

(Nota: a partir de LibreOffice v.4.1 el soporte para PowerPC ha sido abandonado);

- 512 Mb de RAM;
- 800 Mb de espacio disponible en el disco duro;

- Resolución de pantalla 1024x768 o superior (recomendado), con al menos 256 colores. Windows

Los pre-requisitos de una instalación de LibreOffice en sistemas Windows son los siguientes:

- Pentium-compatible PC (Pentium III, Athlon, se recomienda un sistema más reciente);

- 256 Mb RAM (se recomienda 512 Mb RAM);

- Al menos 1,5 Gb disponibles en disco; - 1024x768 resolución (se recomienda una resolución más alta), con al menos 256 colores.

## **¿De dónde puedo descargar Libreoffice?**

Para descargar e instalar LibreOffice en: página Oficial de descarga de LibreOffice.

Yo como usuario de Ubuntu les voy a dejar los pasos para su instalación: para ello, abre un terminal ejecuta los siguientes comandos: sudo add-apt-repository ppa:libreoffice/ppa sudo apt-get update sudo apt-get dist-upgrade

Si quieren utilizar el nuevo tema de iconos, nuevamente se dirigen al terminal y escriben: sudo apt-get install libreoffice-stylesifr

Les quiero dar las gracias a los amigos de Libreoffice Venezuela, por su valioso tiempo y este breve resumen de las novedades, su página web es: *http://libreoffice-ve.net/ y twitter es: @LibreOffice\_VE*

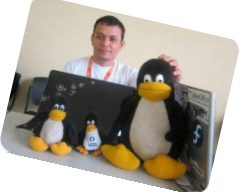

**Naudy Villarroel Urquiola @naudyu**

Opinión

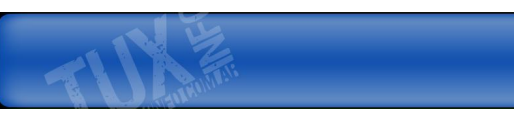

Cada idea nueva, cada nuevo experimento, cada nuevo proyecto, puede tener el potencial de cambiar mucho de lo que se conoce. Y si eso se interpone en algún negocio establecido, tiene desde su presentación a un enemigo ya sea declarado o escondido.

Cuando el eMail llegó a la gente, los primeros que protestaron fueron las empresas de correo. "Que eso no es seguro, que no servirá como comprobante o como prueba en un juicio". Se equivocaron, en poco tiempo eso cambió. El mundo cambió.

Cuando el MP3 llegó a la gente, la industria discográfica dijo, "Que dañaba el canal auditivo, que era de menor calidad, que era contraproducente para los creadores de la música". Se equivocaron, Hoy hasta las mismas empresas venden su música y también los de vídeos en "Formatos digitales".

Cuando Internet llegó a la gente, muchos no

# Bajo Ataque

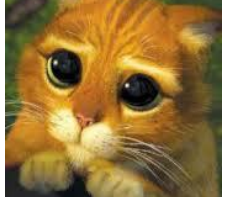

**Por Claudio de Brasi**

creyeron en ella o si creían lo quisieron acaparar para ellos. Hasta la propia Microsoft no creía en ella, si recuerdan Windows95 venía con una versión de red propia y si uno quería un navegador o debía bajarlo de algún sitio que lo ofreciera, o debía comprar el Windows95 Plus. Otros lo querían limitar con "Contenidos exclusivos", como intento AOL y otros más. Se equivocaron, La gente dejó en claro que nada va a ser exclusivo por mucho tiempo y hasta el punto que requirió de acciones anti-monopolio para poder despegar al molesto Internet explorer de las versiones siguientes de Windows.

Cuando alguien o un grupo critica una idea nueva. Hay que ver varias cosas. Cuál es la crítica. Si tiene fundamento. Si tiene un interés creado en el mercado establecido o afectado. También hay que ver a qué inconvenientes se enfrentó, cómo los afrontó y si los solucionó, o no.

En lo que va del año, una de las ideas que más promete revolucionar el mundo, fue muy atacado por varios frentes. Y como siempre, cuanto más revolucionaria, más fuerte la van a atacar. Las criptomonedas son el blanco, en particular la mayor de ellas: Bitcoin.

1) Un artículo que vi hablaba de un fallo en el protocolo de encriptación. Si ello fuera cierto todos los compradores hubieran vendido. Su valor actual sería menos que 1 centavo. No ocurrió.

2) Un ataque especulativo ocurrió, y no es el primero, Pero alguien realizó una venta muy grande un día. De repente la cotización bajó de cerca de 650 a 105 USD. Pero en 3 minutos ya estaba en 150 y en 10 minutos estaba en 510. terminó el día en 550 USD.

Si el Bitcoin se moviera como el mercado de acciones, la misma hubiera sido suspendida por un tiempo y al otro día se hubiera generado una corrida. Pero como no esta regulado ni restringido, lo que pasó es que algunos aprovecharon e hicieron una compra con todo lo que pudieron. por ello la tan rápida suba. El ataque falló. Se equivocó... de método. 3) En la caída de MtGox. Argumentaron que era un problema del bitcoin. Por ahora no se sabe bien si es un hackeo externo o un trabajo interno. Esto requiere más detalle.

Aquí en Argentina en la década del 70, un banquero dijo que "es más negocio en Argentina cerrar un banco que fundarlo". Por lo menos 2 bancos fueron desfalcados por sus directivos. El hecho que de los 750.000 Bitcoin, 200.000 fueran encontrados en un "viejo wallet.dat" me da que pensar. cuánto se robó en realidad. Piensen, qué contador pierde cerca de 120M USD por más de un año y no lo nota.

Otros 2 traders más han tenido problemas de seguridad. Obviamente mal implementada la seguridad. Que no entienden que deben implementar tanta o más seguridad que un banco, pero capaz que solo fue por un Fishing. (No se qué es peor).

Si se fijan bien en estos casos, siempre hay una mención clara o indirecta a un "acceso no autorizado". Todos los casos fue por implementación del trader. Si fuera un error de la criptomoneda terminaría en el mismo valor del caso

4) Varios virus y gusanos han atacado máquinas para robar o minar a otros. Bueno, cuántos virus hay para robar cuentas, claves y números de tarjetas. Cuéntenlos si pueden. El minar para otros parece un poco más original, pero en realidad es una variante de hacer ataques de DDoS.

5) Un directivo de la casa Western Union dijo que Bitcoin no está preparado para el mercado mundial. Hay que recordar que una de las funciones de esa empresa es la transferencia de dinero internacional. Claro. cómo competir contra una moneda que te cobra menos de 0.6 USD por una transferencia ya sea de 10 como de 100M USD. Y eso por no hablar de otras Criptomonedas que pueden hacer lo mismo. Un ejemplo es Dogecoin, (que tan buena es para las donaciones), que las trasferencias cuestan 1Doge 0,00068 USD. ¿Cómo competir con ese bajo costo?.

6) Hay países donde se han mostrado no solo hostiles, sino que hay prohibido a Bitcoin. Pero el caso de Islandia da para pensar. Luego de prohibir crearon su propia criptomoneda llamada Aurora (AUR) representada por la runa Fe y para empeorar, esta 100% premiada. ¿Son malas las criptomonedas o es que quieren tener un control absoluto de ella?.

Estas son las cosas que se esgrimen contra una de las ideas más innovadoras de la actualidad, por gente con intereses y aprovechando el desconocimiento o la incertidumbre de los demás ante algo nuevo. Los Transportadores de caudales, las financieras y los bancos ven un potencial peligro que atenta con su fuente de trabajo. No saben si van a desaparecer como los vídeo clubes o si se tendrán que reducir y funcionar como las tiendas de discos y las librerías. Lo rechazan y combaten sin mirar qué ventajas hay en las mismas. Veamos una.

La contabilidad de las criptmonedas es

absolutamente pública, quedan registradas en un bloque maestro y este puede replicarse en la mayoría de las computadoras que tengan un wallet. Por lo tanto en caso de una investigación de contabilidad doble, solo se requiere relacionar la dirección Hash de los implicados para saber en poco tiempo qué movimientos se realizaron.

Los bancos no van a desaparecer. Si no me cree revise su billetera y su monedero. vera monedas, billetes y tarjetas de crédito. Las primeras se originaron como 3000ac, la segunda llegó a Europa por el siglo XV y la última en el Siglo XX. y ya que coexisten en paz, ¿Por qué no va a haber lugar para algo nuevo del siglo XXI?.

Todo esto es un excelente ejemplo de lo que pasa cuando una nueva idea aparece para cambiar el mundo. Así que si tienes un nuevo proyecto y sale alguien irracionalmente a criticarlo haz las siguientes cosas: Deja a un lado tus convicciones, analiza lo que dice. Fíjate quién lo dice y qué intereses tiene, si ves que tiene razón, corrígelo. Si no, mantén la calma y sigue trabajando.

**Claudio De Brasi. @Doldraug**

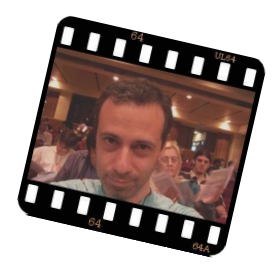

# BTC *19JtQYokFcXFskDHqfZ8uYgLhwg3MpUvQT*

# LTC *Lc2KQcTLkZgenj6AZAG3FhD7RQR1BCWSqx*

PD: Qué actual suena la frase de Miguel de Cervantes Saavedra. "Ladran Sancho, señal que cabalgamos".

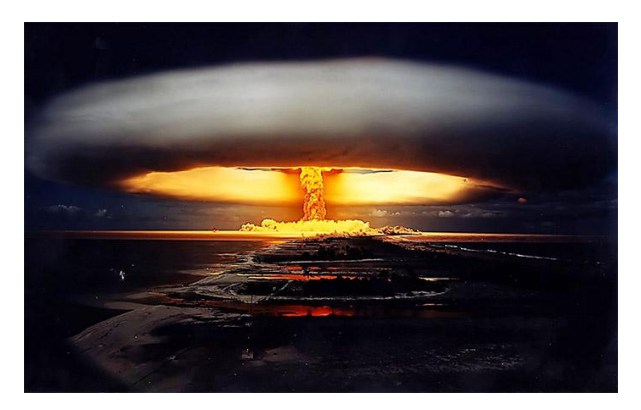

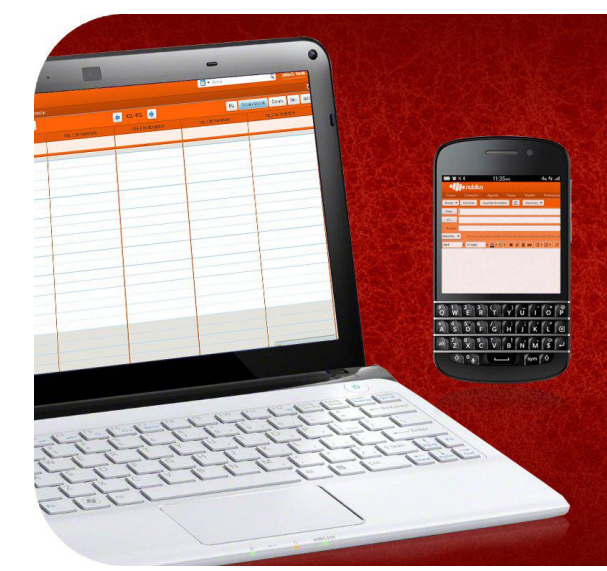

Somos una empresa líder en soluciones OpenSource y contamos con más de 5 años de experiencia instalando servidores de colaboración Zimbra.

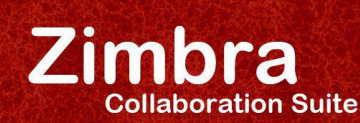

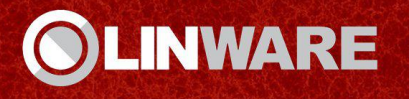

# EN CUALQUIER LUGAR, EN CUALQUIER MÁQUINA

www.linware.com.ar / zimbra@linware.com.ar +54(011) 60090219 / +54 (351) 5891012 / +56 (2) 5952714

# Jugando con Pidora

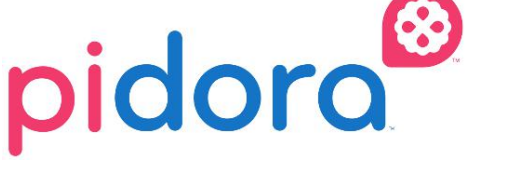

# **Por Rino Rondan**

Vamos a comenzar esta guía con algunos preparativos acerca de Pidora, esta distribución que nos sirve para utilizar en nuestro flamante Rapsberry Pi, así que manos a la obra y a preparar nuestro equipo.

## **Pasos previos:**

Vamos a ver cómo instalarlo desde nuestro Fedora (a partir del 18), para ellos primero vamos a tener que bajarnos la utilidad que nos da la distribución. Doy por hecho que ya poseemos el dispositivo y la memoria SD (de ser posible tipo 10), y conocemos su funcionamiento.

Bajar el iso del release de Pidora:<br>
ost@/home/rrondan/Downloads \$1 wget .c http://pidora.ca/pidora/releases/18/ima<br>
03-12 22:08:20 ... http://.c/<br>
ng. .c (.c)... failed: Name or service not known.<br>
nable to resolve host a

Comando: wget -c http://pidora.ca/pidora/releases/18/imag es/pidora-18-r2c.zip

Software necesario --> yum install fedora-arminstaller

Procedemos a ejecutar el programa desde la consola o desde la gráfica, como quieran.

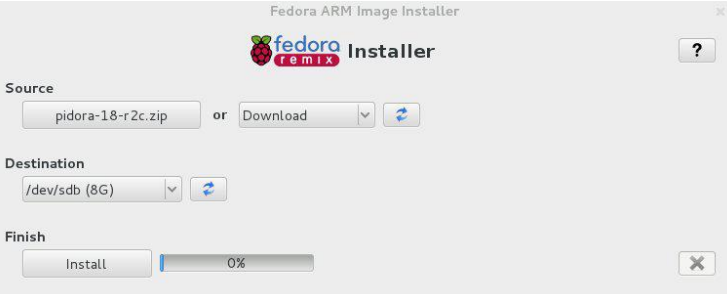

Es importante mirar bien donde lo vamos a instalar para no terminar borrando algo que no deseamos, también lo recomendable sería que se baje ya la imagen desde el instalador así ya hace toda la instalación automática.

Luego si le damos a install:

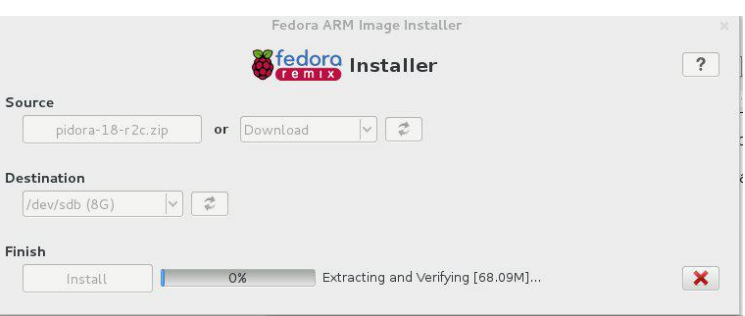

### **Luego de un rato..**

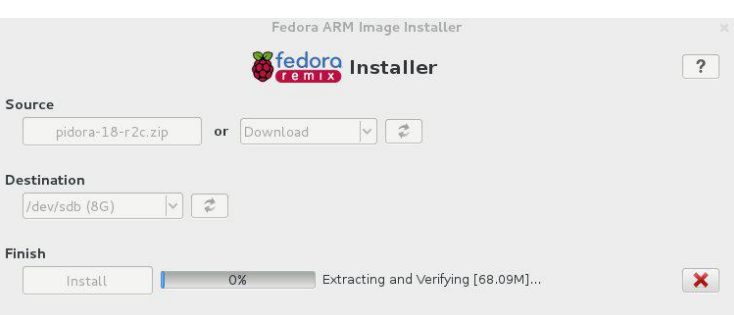

Vamos a tener que sacar la memoria de donde la teníamos, pero antes vamos a aprovechar para extender el filesystem.

Como veremos en esta foto vamos a perder toda la info de la sd.

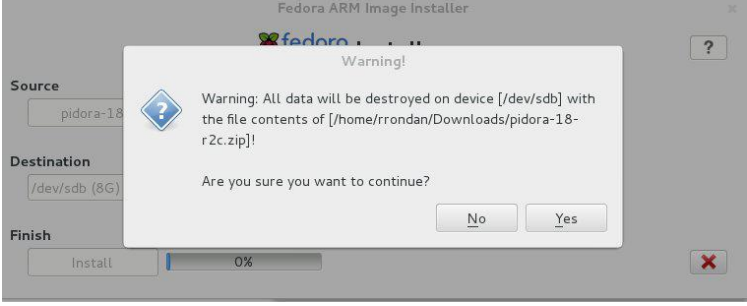

Primero vamos a ver cómo es el nombre de la memoria interna:

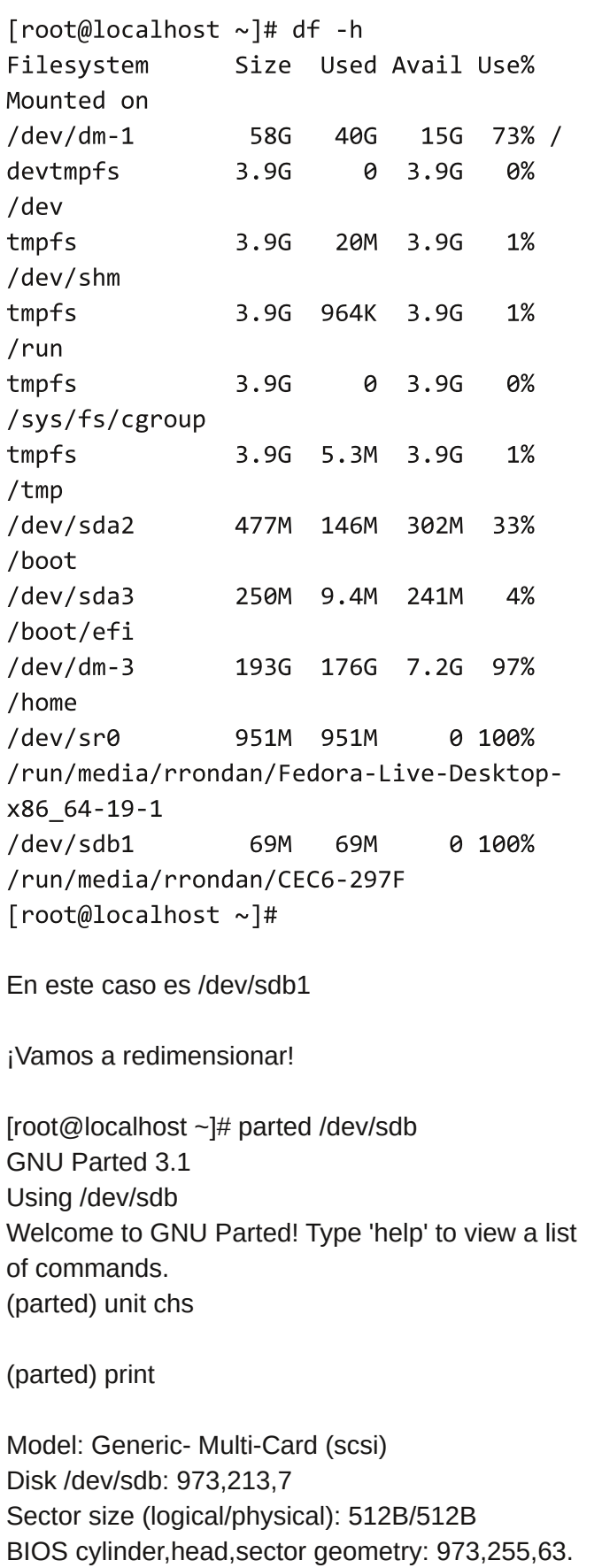

Each cylinder is 8225kB. Partition Table: msdos

Disk Flags:

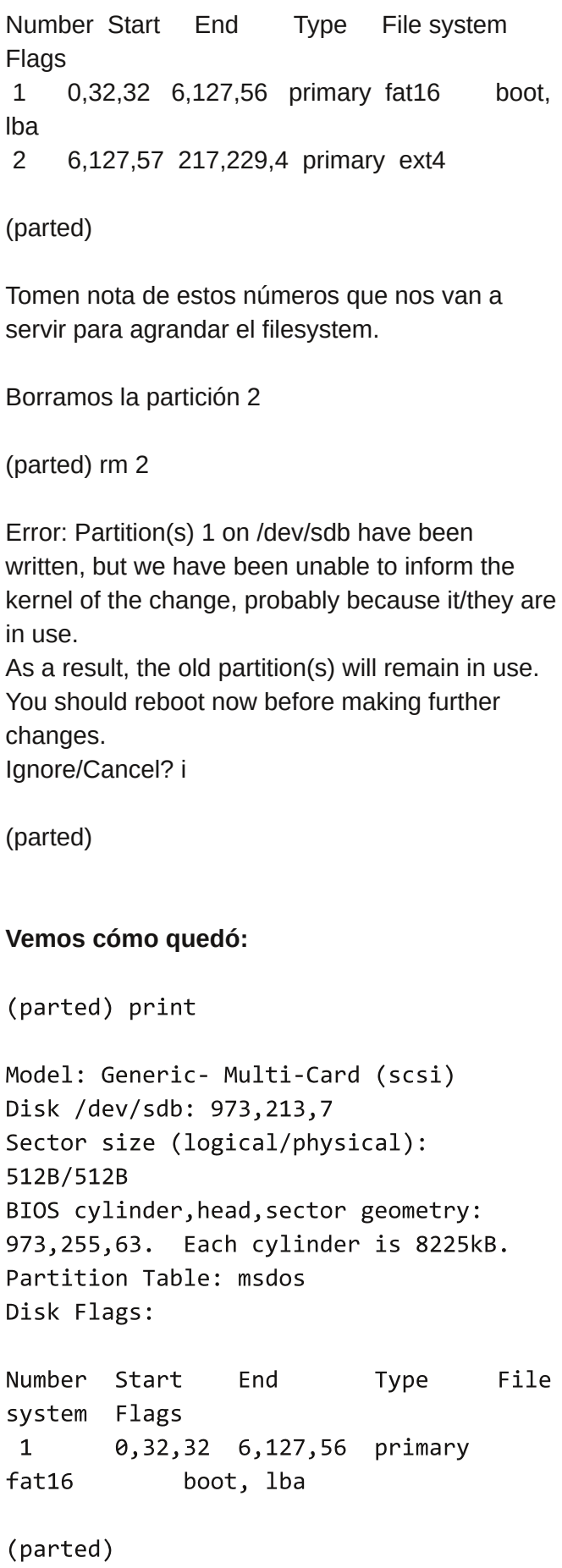

Ahora si, vamos a crear basándonos en la última posición disponible la otra partición para que utilice todo el disco.

Para eso el valor de End le sumamos uno y este va a pasar a ser el de Start, el nuevo valor de End que vamos a asignar debe ser el que nos indicaba en la pantalla anterior donde nos decía el tamaño total del disco (Disk /dev/sdb: \*\*)

(parted) mkpart primary 6,127,57 973, 213, 7 Error: Error informing the kernel about modifications to partition /dev/sdb2 --Device or resource busy. This means Linux won't know about any changes you made to /dev/sdb2 until you reboot -- so you shouldn't mount it or use it in any way before rebooting. Ignore/Cancel? I

Error: Partition(s) 1 on /dev/sdb have been written, but we have been unable to inform the kernel of the change, probably because it/they are in use. As a result, the old partition(s) will remain in use. You should reboot now before making further changes. Ignore/Cancel? I

(parted)

## **Mostramos cómo quedaría:**

(parted) print

Model: Generic- Multi-Card (scsi) Disk /dev/sdb: 973,213,7 Sector size (logical/physical): 512B/512B BIOS cylinder, head, sector geometry: 973,255,63. Each cylinder is 8225kB. Partition Table: msdos Disk Flags:

Number Start End **Type** File system Flags  $\mathbf{1}$  $0, 32, 32$ 6,127,56 primary fat16 boot, lba

 $2^{\circ}$ 6,127,57 973,213,7 primary ext4

(parted)

Salimos:

(parted) quit

Information: You may need to update /etc/fstab.

[root@localhost ~]#

Nos queda ver que el kernel tome los valores nuevos. Desmontamos y hacemos que compruebe la tabla de particiones.

[root@localhost ~]# umount /run/media/rrondan/CEC6-297F [root@localhost ~]# partprobe /dev/sdb [root@localhost ~]#

Chequeamos que las particiones estén bien:

[root@localhost ~]# fdisk /dev/sdb -c Welcome to fdisk (util-linux 2.23.2).

Changes will remain in memory only, until you decide to write them. Be careful before using the write command.

Command (m for help): p

Disk /dev/sdb: 8010 MB, 8010072064 bytes, 15644672 sectors Units = sectors of  $1 * 512 = 512$  bytes Sector size (logical/physical): 512 bytes / 512 bytes I/O size (minimum/optimal): 512 bytes / 512 bytes Disk label type: dos Disk identifier: 0x000ea414

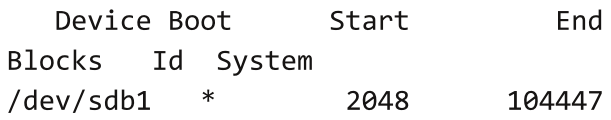

51200 c W95 FAT32 (LBA) /dev/sdb2 104448 15644671 7770112 83 Linux

## **Command (m for help):**

Como vemos, tomó la totalidad de la partición en sdb2.

Hacemos un fsck, luego redimensionamos el disco y luego otra vez fsck.

[root@localhost ~]# e2fsck -f /dev/sdb2 e2fsck 1.42.7 (21-Jan-2013) Pass 1: Checking inodes, blocks, and sizes Pass 2: Checking directory structure Pass 3: Checking directory connectivity Pass 4: Checking reference counts Pass 5: Checking group summary information rootfs: 63734/104000 files (0.1% noncontiguous), 389602/424511 blocks [root@localhost ~]# resize2fs /dev/sdb2 resize2fs 1.42.7 (21-Jan-2013) Resizing the filesystem on /dev/sdb2 to 1942528 (4k) blocks. The filesystem on /dev/sdb2 is now 1942528 blocks long.

[root@localhost ~]# e2fsck -f /dev/sdb2 e2fsck 1.42.7 (21-Jan-2013) Pass 1: Checking inodes, blocks, and sizes Pass 2: Checking directory structure Pass 3: Checking directory connectivity Pass 4: Checking reference counts Pass 5: Checking group summary information rootfs: 63734/480000 files (0.1% noncontiguous), 413574/1942528 blocks [root@localhost ~]#

Como nunca iniciamos Pidora fue todo más rápido y sencillo, ahora vamos a montar el filesystem que agrandamos para chequearlo.

[root@localhost ~]# mount /dev/sdb2 /mnt

[root@localhost ~]# ls /mnt bin boot dev etc home  $ks-log$ info.txt lib lost+found media mnt opt proc root run sbin srv **SVS** tmp usr var [root@localhost ~]# df -h /mnt Filesystem Size Used Avail Use% Mounted on /dev/sdb2 7.3G 1.5G 5.5G 21%  $/mnt$ [root@localhost ~]#

Ahora si, estamos listos para empezar con la parte interesante.

Modo de Instalación Headless Mode, primero el camino más difícil :)

En este modo no vamos a necesitar conectar teclado, mouse o monitor a la Pi, o sea que el firstboot se va a omitir.

Vamos a montar nuevamente el /boot de la memoria.

[root@localhost ~]# mount /dev/sdb sdb1 sdb2 sdb [root@localhost ~]# mount /dev/sdb1 /mnt

```
[root@localhost mnt]# ls
bootcode.bin
config.txt.hdmi nooverscan
config.txt.pal
                       kernel-3.6.11-
7.20130415git197d15b.rpfr18.img
start.elf.desc
cmdline.txt
config.txt.hdmi overscan
config.txt.pal brazil kernel.img
config-3.6.11-
7.20130415git197d15b.rpfr18
config.txt.ntsc japan
                              fixup.dat
lost+found
config.txt
config.txt.ntsc_northamerica grub
start.elf
[root@localhost mnt]#
```
Vamos a crear un archivo adentro que se llama headless para que pueda arrancar usando el dhcp.

[root@localhost mnt]# touch headless [root@localhost mnt]# 1s -1 headless  $-$ rwxr $-$ xr $-$ x. 1 root root 0 Mar 13 16:30 headless [root@localhost mnt]# df -h. Filesystem Size Used Avail Use% Mounted on /dev/sdb1 50M **18M** 33M 35%  $/mnt$ [root@localhost mnt]#

Para saber qué ip nos asignó podríamos instalar este servicio para que por la salida del parlante nos diga qué ip tiene el equipo. *https://github.com/ctyler/ip-*

*info/blob/master/README.md*

También podríamos poner lo siguiente dentro del archivo para evitar el dhcp. Otra opción interesante es RESIZE que evita hacer todo lo que pusimos para aprovechar la totalidad del espacio de la memoria, y la de SWAP para cuanto le asignamos.

IPADDR=192.168.1.105 NETMASK=255.255.255.0 GATEWAY=192.168.1.1 **RESIZE**  $SWAP = 512$ 

Luego desmontamos e iniciamos nuestro dispositivo con la memoria y accedemos por ssh.

[localhost@/home/rrondan/Downloads \$] ssh root@192.168.0.12 root@192.168.0.12's password: [root@raspi ~]# cat /etc/redhat-release Pidora 18 (Raspberry Pi Fedora Remix) [root@raspi ~]#

Podríamos ver con nmap un escaneo para ver qué ip es también, pero si siguen el rango de ip que va asignando su dhcp en la red lo sacan más rápido.

```
[root@localhost ~]# nmap -sP
192.168.0.98-105
```

```
Starting Nmap 6.40 ( http://nmap.org )
at 2014-03-13 23:00 ART
Nmap scan report for 192.168.0.105
Host is up (0.011s latency).
MAC Address: XX:12:XX:XX:FF:XX
(Raspberry Pi Foundation)
Nmap done: 8 IP addresses (1 host up)
scanned in 1.10 seconds
[root@localhost ~]#
```
En este caso como le puse en el archivo headless que usé, la 105 el dhcp no se activó, sino que quedó fija. [localhost@/home/rrondan \$] ssh 192.168.0.105 -1 root root@192.168.0.105's password: Last login: Thu Mar 13 21:19:12 2014 from 192.168.0.11 [root@raspi ~]#

Ahora tenemos la Raspberri instalada para usar como un mini servidor, lo demás lo podemos ir viendo en otras entregas y dejarle todo el suspenso para que también ustedes puedan imaginarse para qué lo pueden usar :)

 $e_1$  :

[root@raspi ~]# yum grouplist "Web Server" Loaded plugins: langpacks, presto, refresh-packagekit pidora  $\vert$  3.9 kB 00:00 pidora-rpfr-updates  $\vert$  3.8 kB 00:00 pidora-updates  $\vert$  3.9 kB  $00:00$ (1/3): pidora-rpfr-updates/primary\_db  $\vert$  9.8 kB 00:03 (2/3): pidora-updates/primary\_db  $| 6.6 \text{ MB}$ 00:13 (3/3): pidora/primary\_db

11 MB 00:01:10 pidora/group\_gz  $|368$  kB 00:00:01 pidora-rpfr-updates/group gz  $|368$  kB 00:00:01 pidora-updates/group gz  $|368 \text{ kB} 00:00:02$ Available Environment Groups: Web Server Done [root@raspi ~]#

[root@raspi ~]# df -hT Filesystem Type Size Used Avail Use% Mounted on rootfs rootfs  $7.3G$  $1.66$ 5.4G 23% / /dev/root ext4 7.3G 1.66 5.4G 23% / devtmpfs devtmpfs 219M Ø 219M 0% /dev  $\theta$ tmpfs tmpfs 219M 219M 0% /dev/shm 796K tmpfs tmpfs 219M 218M  $1\%$  /run tmpfs tmpfs 219M 0 219M 0% /sys/fs/cgroup tmpfs tmpfs 219M 4.0K 219M 1% /tmp /dev/mmcblk0p1 vfat **50M 18M** 33M 35% /boot [root@raspi ~]#

Si van a ponerse a instalar muchas cosas y compilar, en donde la escritura/lectura en disco sea muy importante utilicen alguna memoria del tipo SD10

Antes de pasar a mostrar cómo funciona si lo conectamos a un televisor/monitor, vamos a instalar al menos algo.

[root@raspi ~]# yum install hardinfo -y Loaded plugins: langpacks, presto, refresh-packagekit Resolving Dependencies --> Running transaction check ---> Package hardinfo.armv6hl 0:0.5.17.fc18 will be installed --> Processing Dependency: glx-utils for package: hardinfo-0.5.1-7.fc18.armv6hl --> Running transaction check ---> Package glx-utils.armv6hl 0:8.1.0-3.fc18.1307170313kf will be installed --> Finished Dependency Resolution  $\ddotsc$  $\ddotsc$ ...Mucho output..  $\ddot{\phantom{a}}$ Retrieving key from file:///etc/pki/rpmgpg/RPM-GPG-KEY-pidora-18 Importing GPG key 0xF1590CD5: Userid : "pidora (fedora18v6) <seneca.sigul@gmail.com>" Fingerprint: ac06 e9cc e1cf 3560 177f a8ae 7a29 c373 f159 0cd5 Package : pidora-release-18-6.rpfr18.noarch (@anaconda-0/bluesky) From : /etc/pki/rpm-gpg/RPM-GPG-KEY-pidora-18 Running Transaction Check Running Transaction Test Transaction Test Succeeded Running Transaction Installing : glx-utils-8.1.0-3.fc18.1307170313kf.armv6hl  $1/2$ Installing : hardinfo-0.5.1-7.fc18.armv6hl  $2/2$ Verifying : hardinfo-0.5.1-7.fc18.armv6hl  $1/2$ Verifying : glx-utils-8.1.0-3.fc18.1307170313kf.armv6hl  $2/2$ Installed:

hardinfo.armv6hl 0:0.5.1-7.fc18

Dependency Installed: glx-utils.armv6hl 0:8.1.0-3. fc18. 1307170313kf

Complete! [root@raspi ~]#

Bueno, se los dejo para que prueben obtener info desde la CLI (Common line interface) igual hay otros métodos más lindos.

Luego si la enchufan a algún monitor les va a dar el login, entran como root u otro usuario y ya la pueden comenzar a usar.

## **Modo FirstBoot**

Vamos a tomar desde una instalación vacía, así que repetimos los mismos pasos previos pero sin hacer la parte del headless mode.

Hay una serie de pasos que están detallados en el siguiente links, son las típicas *pantallas postinstalación. --> http://zenit.senecac.on.ca/wiki/index.php/Pidora\_1 8\_Firstboot*

No vale la pena mostrarlos, son muy obvios, pero lo importante es que hacen a la configuración básica, entre esos pasos uno importante es redimensionar del volumen y la swap. Todos estos pasos son más simples, nos evita tener que hacer muchas cosas a mano o jugar un poco más, dado que básicamente es usar el

instalador, enchufarla a un monitor y listo.

Esta nota fue algo corta y directa, en una próxima vamos a ver cómo poder darle un uso más interesante, lo importante es empezar a jugar :)

## **Rino Rondan Embajador y Empaquetador de Fedora Fanatico de Villa Dalmine**

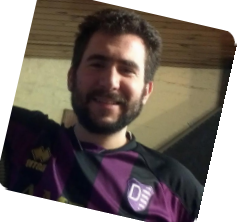

### **Links:**

*http://pidora.ca/*

*http://zenit.senecac.on.ca/wiki/index.php/Pidora\_I nstallation http://fedoraproject.org/wiki/Fedora\_ARM\_Installer http://zenit.senecac.on.ca/wiki/index.php/Pidora\_A dministration http://zenit.senecac.on.ca/wiki/index.php/Pidora\_1 8\_Firstboot http://www.raspberrypi.org/forum/viewtopic.php?f= 51&t=45265 http://zenit.senecac.on.ca/wiki/index.php/Pidora-Headless-Mode http://zenit.senecac.on.ca/wiki/index.php/Pidora\_1 8\_Firstboot*

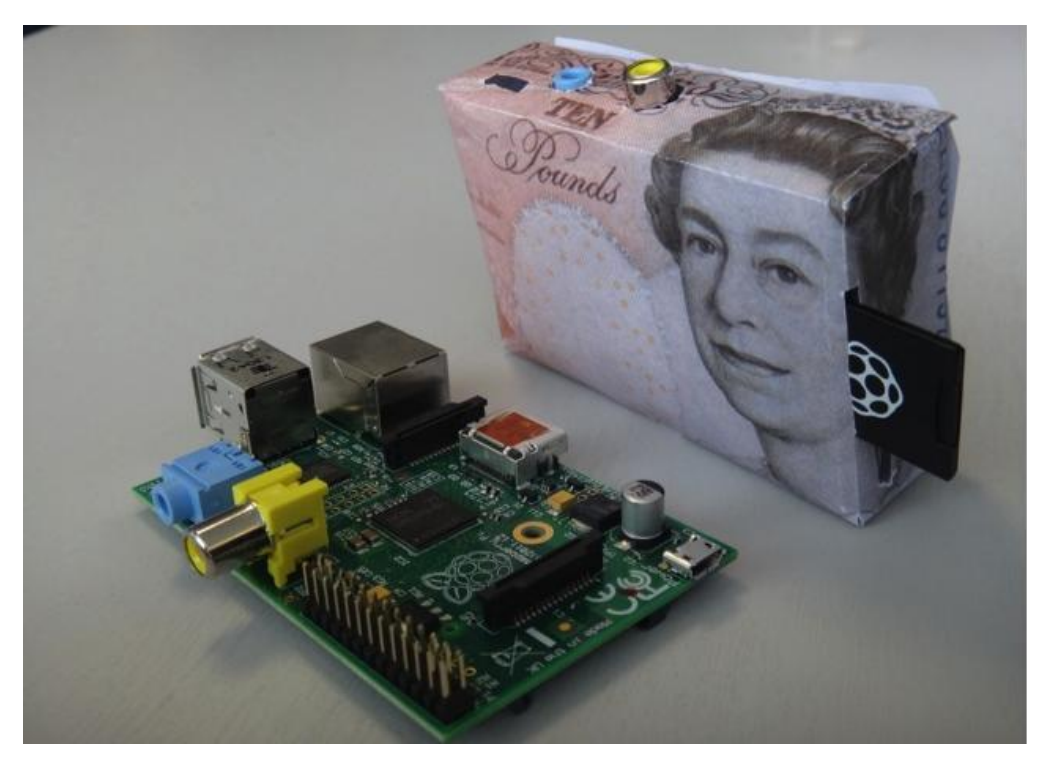

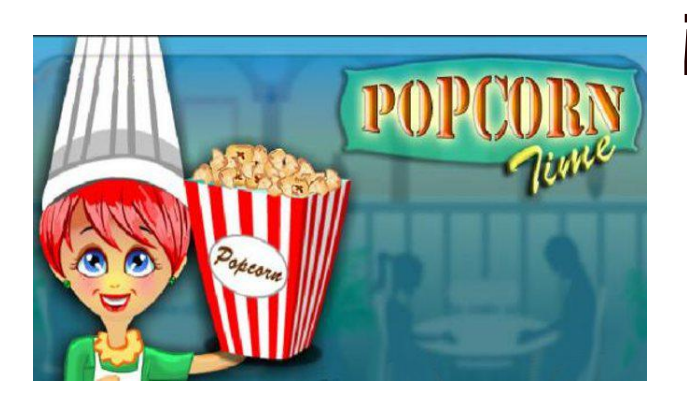

# ¡Trae los pochocolos Graciela! ¡PopCorn Time en Fedora 20!

# **Por Rino Rondan**

En esta breve guía vamos a ver cómo instalar esta flamante aplicación que hizo estragos por todos lados :)...

## **Paso 1:**

[localhost@/home/rrondan/Downloads \$] sudo yum install nodejs rubygem-compass wget git

## **Paso 2:**

Vamos a obtener desde el repositorio el código fuente:

[localhost@/home/rrondan/Downloads \$] git clone https://github.com/popcornteam/popcorn-app.git Cloning into 'popcorn-app'... remote: Reusing existing pack: 4865, done. remote: Total 4865 (delta 0), reused 0  $(delta 0)$ Receiving objects: 100% (4865/4865), 7.24 MiB | 628.00 KiB/s, done. Resolving deltas: 100% (3021/3021), done. Checking connectivity... done.  $[22:37:42]$ [localhost@/home/rrondan/Downloads \$]

## **Paso 3:**

Ahora vamos a tener que ir al directorio del proyecto y tener que ejecutar ciertos comandos para que termine de armar todo el proyecto.

[localhost@/home/rrondan/Downloads \$] cd popcorn-app/  $[22:37:56]$ [localhost@/home/rrondan/Downloads/popco rn-app \$] npm install grunt-cli npm http GET https://registry.npmjs.org/grunt-cli Una salida muuuuuy larga... la acorto...

grunt-cli@0.1.13 node modules/grunt-cli  $\leftarrow$  resolve@0.3.1  $-$  nopt@1.0.10 (abbrev@1.0.4)  $\Box$  findup-sync@0.1.3 (lodash@2.4.1, glob@3.2.9)  $[22:39:17]$ [localhost@/home/rrondan/Downloads/popco  $rn$ -app  $$]$  $[22:39:42]$ [localhost@/home/rrondan/Downloads/popco rn-app \$] npm install npm http GET https://registry.npmjs.org/networkaddress/0.0.4 npm http GET https://registry.npmjs.org/numeral/1.5.3

Otra salida muuuuy larga... network-address@0.0.4 node modules/network-address clivas@0.1.4 node\_modules/clivas grunt-contrib-copy@0.5.0 node\_modules/grunt-contrib-copy url@0.7.9 node\_modules/url - querystring@0.1.0  $-$  punycode@1.0.0  $[22:41:44]$ [localhost@/home/rrondan/Downloads/popco  $rn$ -app  $$]$  $[22:41:44]$ 

[localhost@/home/rrondan/Downloads/popco  $rn$ -app  $$]$ 

## **Paso 4:**

Ahora vamos a construir nuestro binario para alguna arquitectura en particular: Tener en cuenta las salidas de error... por si hace falta algún paquete que instalar para volver a correr el mismo paso. (si ponen --platforms=all, lo hace para linux32, mac, windows también)

[localhost@/home/rrondan/Downloads/popco rn-app \$] node modules/gruntcli/bin/grunt build --platforms=linux64 Running "compass:dist" (compass) task create css/app.css (2.374s) Compilation took 2.375s Running "copy: superagent fix" (copy) task Copied 1 files

Running "nodewebkit:src" (nodewebkit) task Downloading: https://s3.amazonaws.com/nodewebkit/v0.9.2/node-webkit-v0.9.2-linuxx64.tar.gz >> Created a new release with nodewebkit (0.9.2) for linux64 >> @ /home/rrondan/Downloads/popcornapp/build/releases/Popcorn-Time

Running "copy:main" (copy) task Copied 6 files

Done, without errors.  $[22:56:23]$ [localhost@/home/rrondan/Downloads/popco  $rn$ -app  $$]$ 

# **Paso 5:**

Ahora vamos a darle unos retoques para poder hacerla andar desde otro directorio.

[localhost@/home/rrondan/Downloads/popco  $rn$ -app  $$]$  sudo cp -r build/releases/Popcorn-Time/linux64/Popcorn-Time/ /opt/  $[22:58:54]$ [localhost@/home/rrondan/Downloads/popco rn-app \$] ls -1 /opt/Popcorn-Time/ total 102716  $-rw-r--r--.$  1 root root 2665880 Mar 23 22:58 libffmpegsumo.so -rw-r--r--. 1 root root 4031601 Mar 23 22:58 nw.pak -rwxr-xr-x. 1 root root 98478513 Mar 23 22:58 Popcorn-Time  $[22:59:01]$ [localhost@/home/rrondan/Downloads/popco  $rn$ -app  $$]$ 

También le creamos un enlace directo

[localhost@/home/rrondan/Downloads/popco rn-app \$] sudo ln -s /opt/Popcorn-Time/Popcorn-Time /usr/bin/  $[22:59:29]$ [localhost@/home/rrondan/Downloads/popco  $rn$ -app  $$]$ 

## **Un hermoso icono también, ¿por qué no?**

[localhost@/home/rrondan/Downloads/popco rn-app \$] sudo wget https://avatars0.githubusercontent.com/u  $/6956202$ ?s=140 -0 /usr/share/pixmaps/popcorntime.png  $-2014 - 03 - 23$  23:00:08-https://avatars0.githubusercontent.com/u /6956202?s=140 Resolving avatars0.githubusercontent.com (avatars0.githubusercontent.com)... 199.27.78.133 Connecting to avatars0.githubusercontent.com (avatars0.githubusercontent.com) | 199.27. 78.133 |: 443... connected. HTTP request sent, awaiting response... 200 OK Length: 20764 (20K) [image/png]

Saving to:

'/usr/share/pixmaps/popcorntime.png'

 $========>)$  20,764  $106KB/s$ in  $0.2s$ 

2014-03-23 23:00:09 (106 KB/s) -'/usr/share/pixmaps/popcorntime.png' saved [20764/20764]

### $[23:00:09]$

[localhost@/home/rrondan/Downloads/popco  $rn$ -app  $$]$ 

Exec=/usr/bin/Popcorn-Time Categories=AudioVideo; StartupNotify=false Type=Application Icon=popcorntime" > /usr/share/applications/popcorntime.desktop [root@localhost ~]# **Paso 6:**

Ahora si vamos a buscar una aplicación ya la encontramos y aparecerá con el icono :) Lo que sigue es ejecutar PopCorn desde ahí :) y....

¡TRAE LOS POCHOCLOS GRACIELA! (¡perdón pero me acordé de TEG!, tenés empanadas Graciela :)

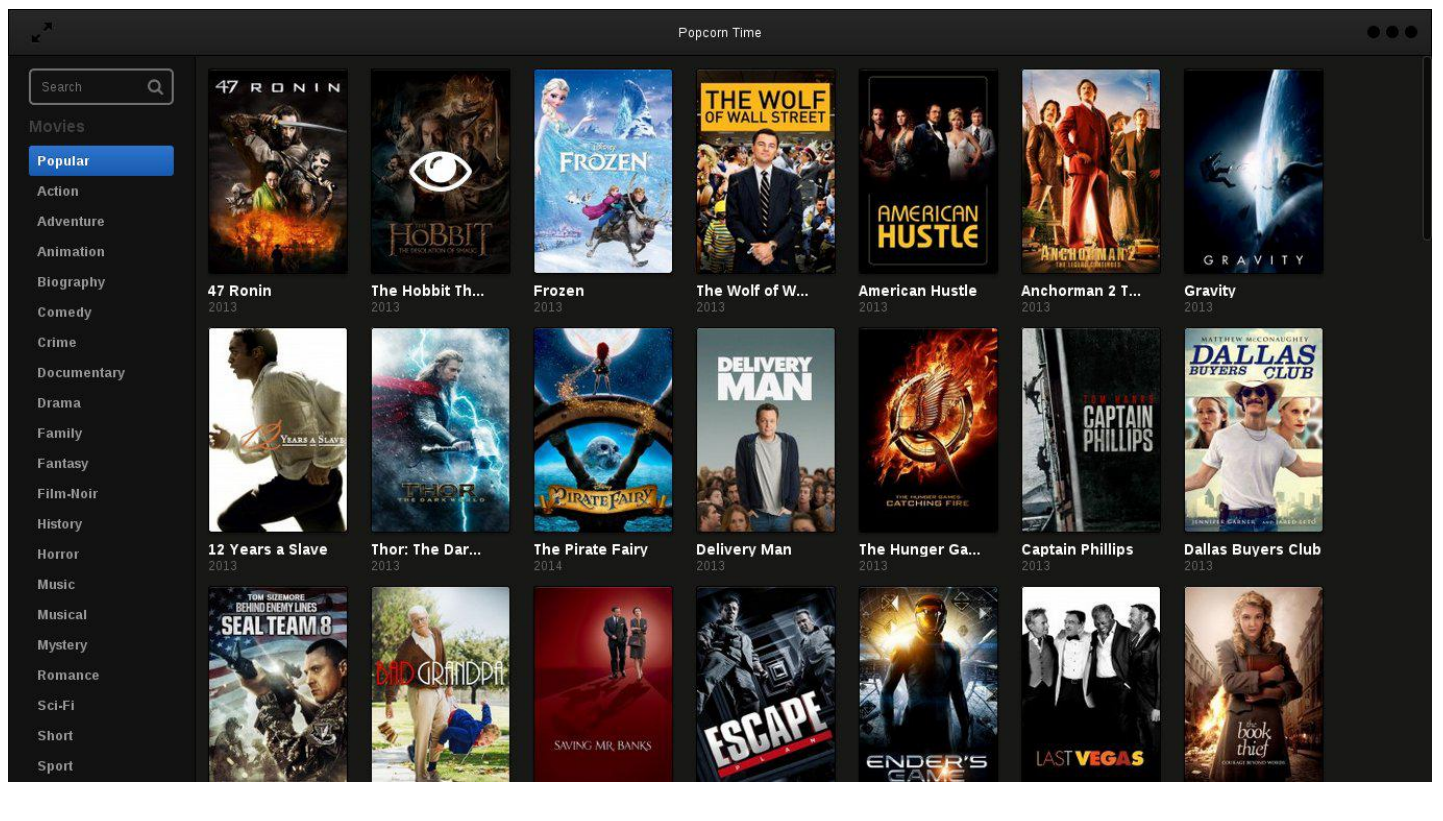

Y ahora el último retoque:

[localhost@/home/rrondan/Downloads/popco  $rn$ -app  $$]$  sudo su -[root@localhost ~]# sudo echo "[Desktop Entry] Name=Popcorn Time Comment=Watch movies in streaming with P2P.

# Referencia:

*http://www.roussos.cc/2014/03/21/buildingrunning-popcorn-time/*

**Rino Rondan Fanático de Villa Dalmine Fedora Ambassador & Packager**

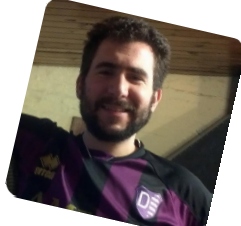

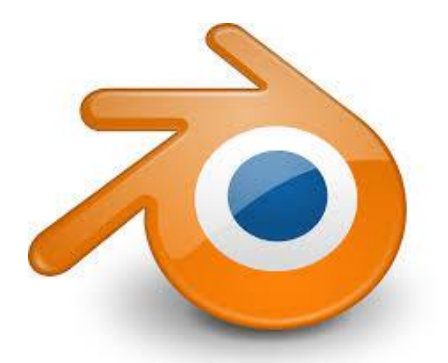

# Tutorial - "Máscaras en Blender"

# **Por Emanuel Timbis López**

En esta ocasión vamos a aprender a crear y utilizar máscaras dentro de Blender. Sólo veremos lo básico, pero es un inicio para que puedan luego ir investigando y probando.

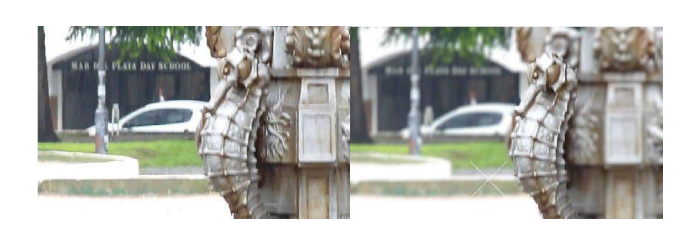

Las máscaras nos permiten seleccionar una parte de la imagen o video para así trabajar por separado. Es una buena herramienta si por ejemplo, queremos hacer foco en una persona, aplicando efectos sólo sobre el fondo.

Pasamos directamente a crear la máscara:

- 1- Abrimos una vista en editor de video.
- 2- Abrimos video.
- 3- Seleccionamos el modo máscara.

4- Creamos una nueva capa para la máscara (Se recomienda nombrar las máscaras).

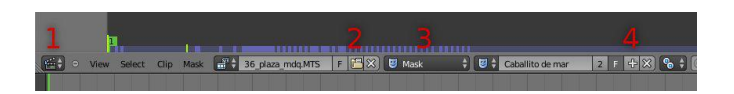

Bien, ahora necesitamos dibujar la máscara: - Presionamos la tecla CTRL y vamos haciendo click izquierdo para ir dibujando.

Si, ison curvas bezier! Se modifican moviendo el controlador de cada punto.

- Si queremos tener un degradado de los efectos sobre la mascara, presionamos ALT + S y movemos la línea verde hasta donde deseemos.

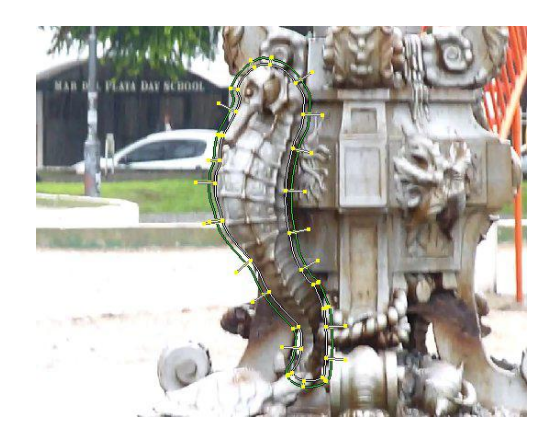

# **Coffe Break**

Ya tenemos la máscara creada, es hora de aplicar los efectos:

- Abrimos la vista en compositor de nodos .
- Activamos use nodes y backdrop .

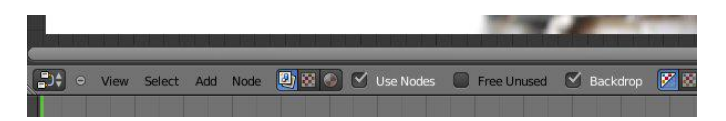

- Añadimos un nodo Vista previa (output > viewer).

- Añadimos un nodo Video (input > nodo movieclip).

Seleccionamos el video dentro del nodo Video. - Añadimos un nodo Mascara (input > nodo

mask).

Seleccionamos la máscara en el nodo Mascara. Activamos la opción anti-alias.

- Añadimos un nodo Transparencia (color > alphaover).

- Añadimos un nodo Desenfoque (filter > defocus). Activamos z-buffer y bajamos el valor de threshold.

Para conectar todo pueden utilizar la imagen debajo, si todo esta bien, deberían tener la zona que no aplica la máscara desenfocada.

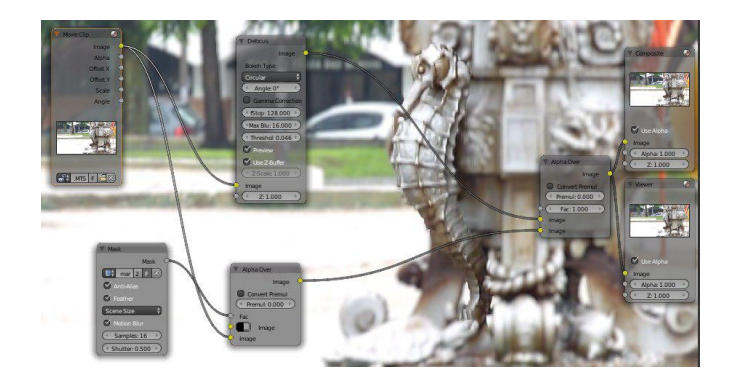

En este caso estamos en el frame 1 del video, si nos movemos al frame 25 (el video sigue su curso) podemos mover la máscara y aplicar a cada punto keyframes, guardando las posiciones de los puntos en cada frame (tema de otro artículo).

Espero que les sea de utilidad y cualquier pregunta pueden hacerla a mi twitter

**@timbislopez. Emanuel Timbis López**

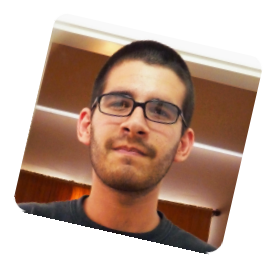

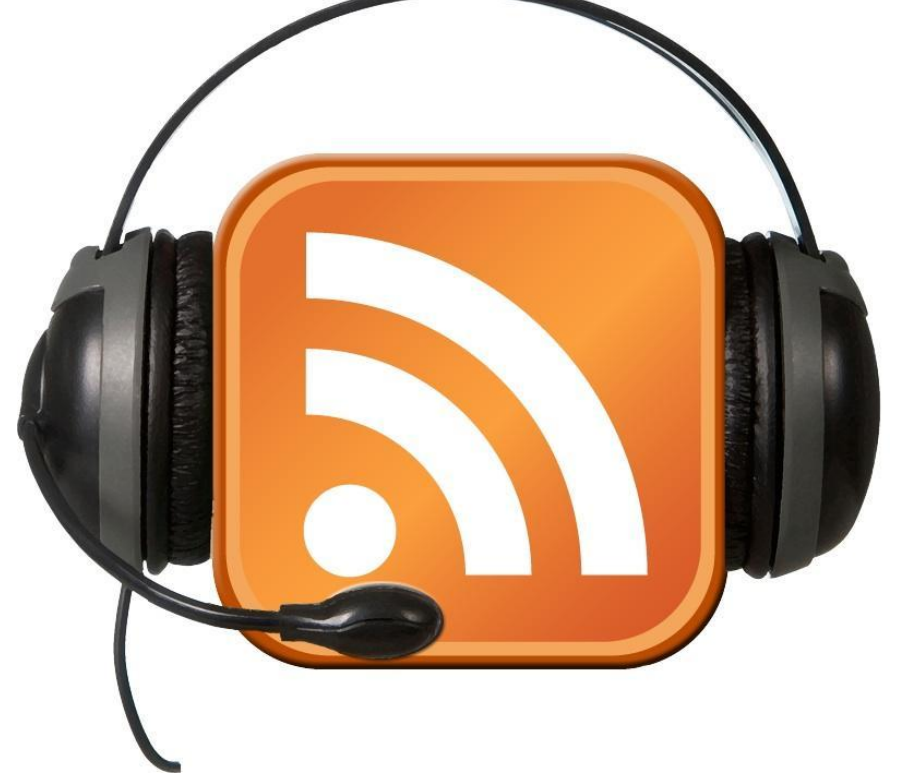

# **#RADIOGEEK Podcast diario de Tecnología www.radiogeek.ivoox.com**

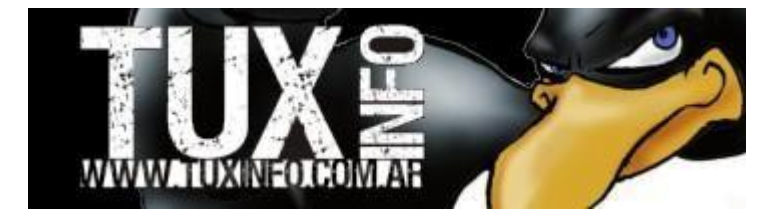

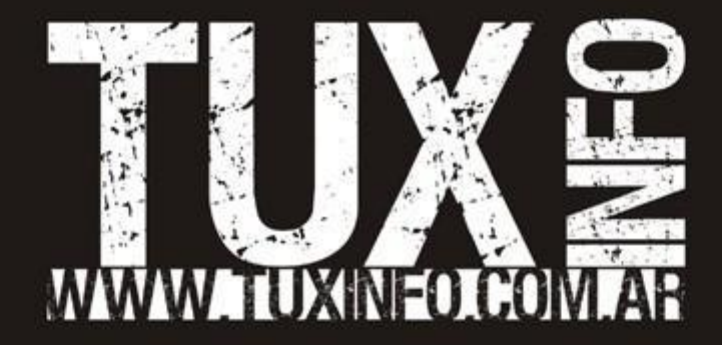